# **ИНСТРУКЦИЯ ПО ЭКСПЛУАТАЦИИ**

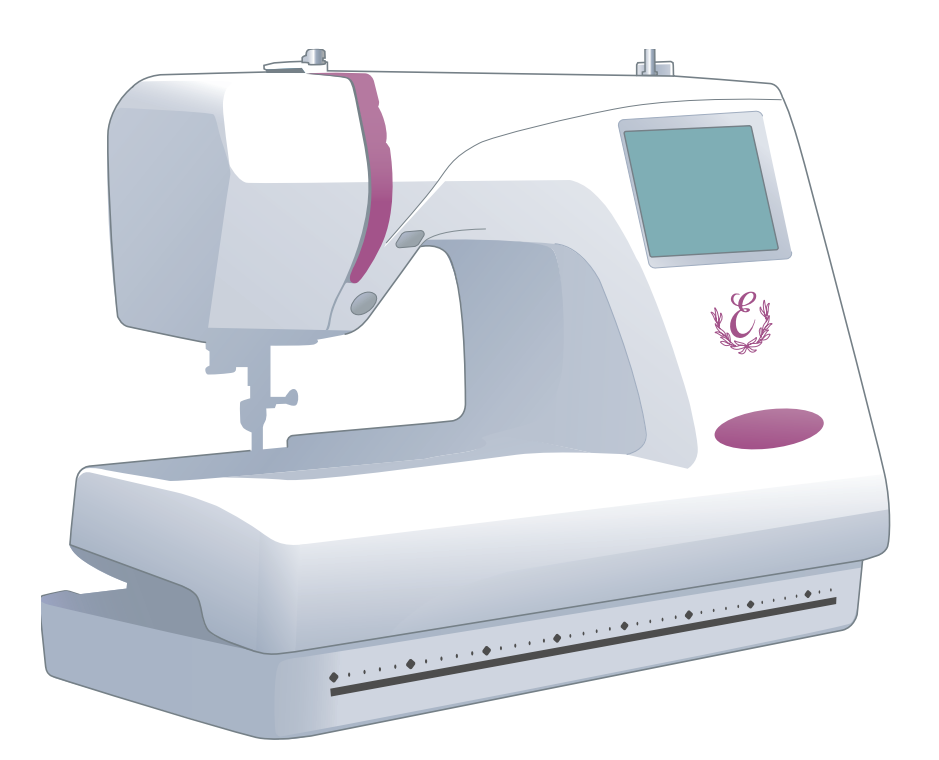

# Memory Craft 350E

# **ИНСТРУКЦИЯ ПО ЭКСПЛУАТАЦИИ**

Машина не игрушка. Не позволяйте детям играть с ней. Машина не предназначена для использования детьми и психически нездоровыми людьми без надлежащего присмотра.

Машина сконструирована и разработана только для бытового использования.

Перед началом работы прочитайте инструкции по пользованию швейной машиной.

**ОПАСНО** – Во избежание риска удара электрическим током:

- 1. Никогда не оставляйте включенную в сеть машину без присмотра. Всегда отключайте прибор от сети после работы и перед началом чистки.
- 2. Всегда отключайте от сети при замене лампочки. Вставляйте лампочку такого же типа на 15 Ватт.

**ВНИМАНИЕ**– Во избежание ожогов, пожара, удара электрическим током или нанесения

повреждений пользователю:

- 1. Не позволяйте играть с машиной. Машина не предназначена для использования детьми и психически нездоровыми людьми без надлежащего присмотра. Не используйте машину как игрушку. Будьте особенно внимательны при работе, если в помещении находятся дети.
- 2. Используйте прибор только по его прямому назначению, описанному в этой инструкции. Используйте приспособления, только рекомендуемые производителем и описанные в инструкции.
- 3. Не используйте машину, если у нее поврежденный шнур или вилка, в случае, если она падала, была повреждена, попала в воду или работает неправильно. Отнесите машину к ближайшему авторизированному дилеру для ремонта или наладки.
- 4. Машина должна работать только с открытыми вентиляционными отверстиями. Периодически чистите вентиляционные области машины и ножную педаль от пыли, грязи и остатков материи.
- 5. Ничего не кидайте и не вставляйте в вентиляционные отверстия.
- 6. Работайте на машине только в помещении.
- 7. Не работайте в помещении, где распылялись аэрозоли или использовался кислород.
- 8. Чтобы отключить питание, поставьте все выключатели в положение ВЫКЛ.(«0»). Затем вытащите вилку из розетки.
- 9. Не тяните вилку из розетки за шнур, берите вилку за корпус.
- 10. Будьте осторожны при работе с движущимися частями машины. Особое внимание уделяйте рабочей области вокруг иглы.
- 11. Используйте только оригинальную игольную пластину. Из-за неправильной пластины может сломаться игла.
- 12. Не используйте гнутые иглы.
- 13. Не тяните и не толкайте ткань при шитье, может сломаться игла.
- 14. Всегда отключайте машину и ставьте выключатель на «0» при регулировке или замене деталей в области работы иглы: заправке нити в иглу, смене иглы, заправке нижней нити, смене прижимной лапки и т.д.
- 15. Всегда отключайте машину от электрической розетки при проведении профилактических работ, снятии панелей и других процедур, описанных в этой инструкции.

# **СОХРАНЯЙТЕ ЭТИ ИНСТРУКЦИИ**

**Дизайн и спецификация машины могут быть изменены без предварительного уведомления.**

## **СОДЕРЖАНИЕ**

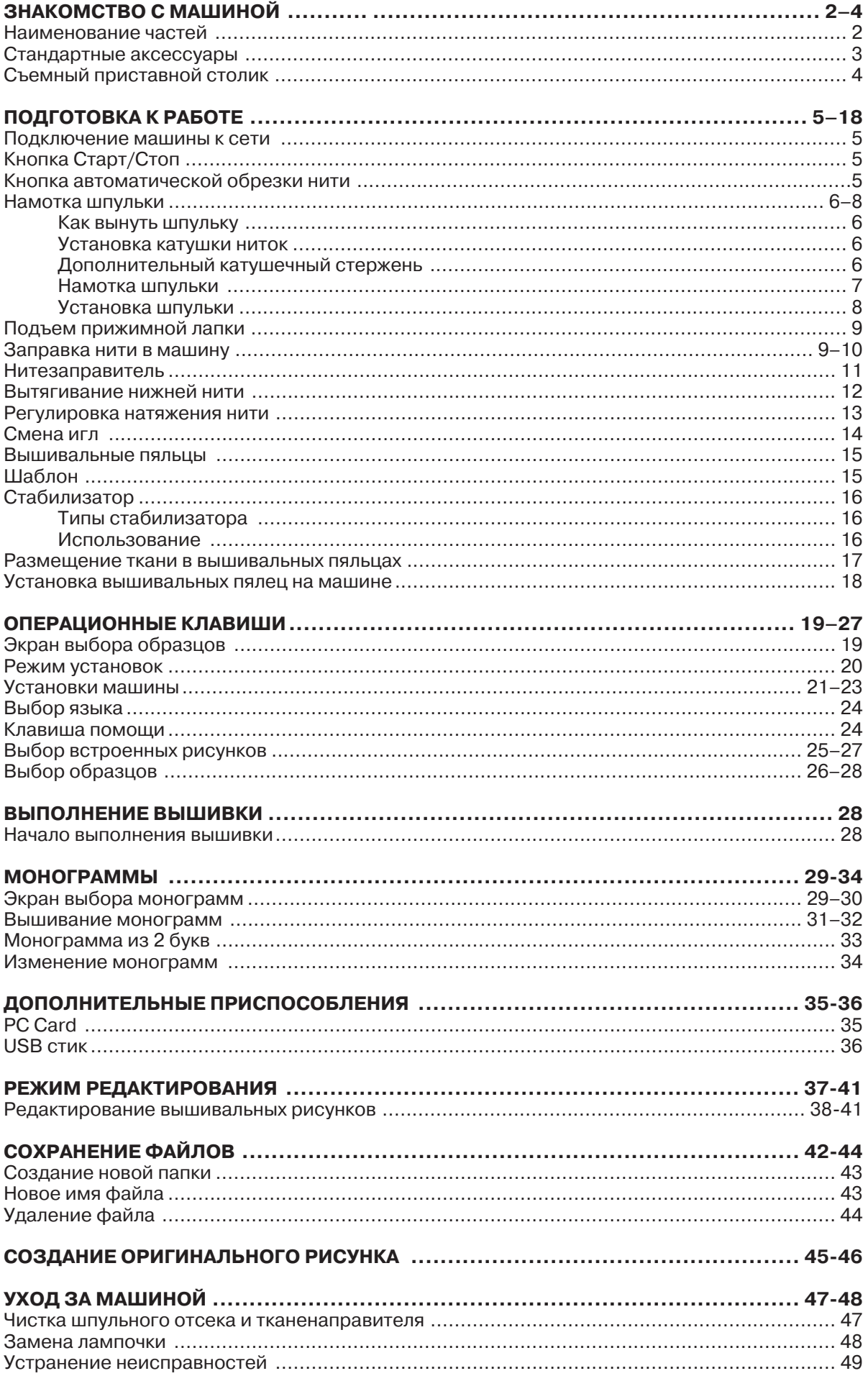

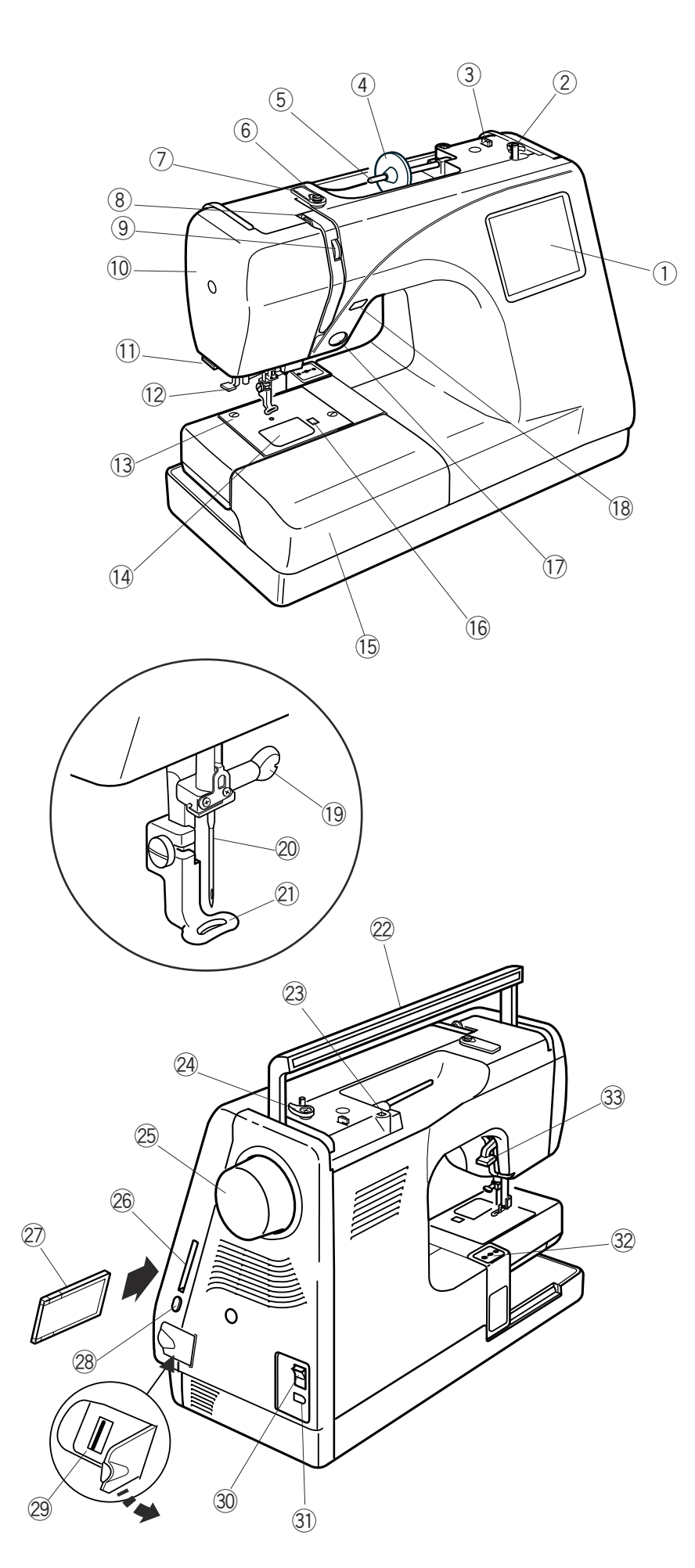

#### **ЗНАКОМСТВО С МАШИНОЙ**

#### **Названия частей**

- (1) ЖК-дисплей
- (2) Шпиндель моталки
- (3) Обрезатель шпульной нити
- (4) Держатель катушки (большой)
- (5) Катушечный стержень
- (6) Направитель намотки нити
- (7) Нитенаправительная пластина
- Рычаг нитепритягивателя i
- **(9) Реле натяжения нити**
- 10 Передняя панель
- 11) Нитеобрезатель и нитедержатель
- 12 Нитевдеватель
- 13 Игольная пластина
- 14 Пластина шпульного отсека
- **15 Дополнительный столик** (коробка с аксессуарами)
- **16 Кнопка снятия пластины шпульного** отсека
- **17 Кнопка Старт/Стоп**
- 18 Кнопка автоматической обрезки нити
- 19 Винт держателя иглы
- Игла @0 N
- 21 Вышивальная лапка
- 2 Ручка для переноса
- Отверстие для дополнительного @3 H катушечного стержня
- 24 Стопор намотки шпульки
- 25 Маховое колесо
- 26 Слот для PC Card
- 27 PC Card (дополнительное приспособление)
- 28 Кнопка возврата PC Card
- 29 Разъём USB (для USB стика)
- 30 Выключатель питания
- 31) Разъём машины
- 32 Каретка (для вышивания)
- 33 Рычаг подъёма прижимной лапки

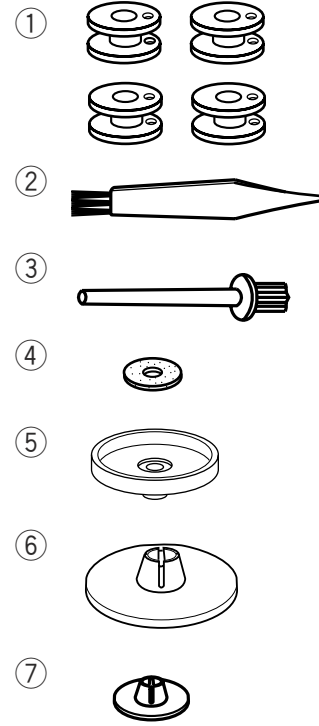

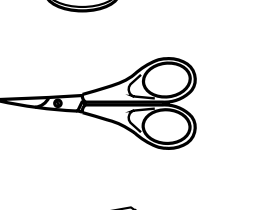

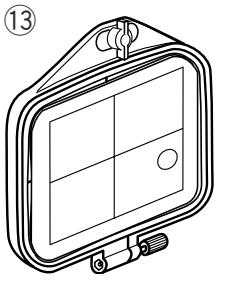

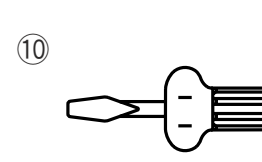

 $\circled{8}$ 

 $\circled{9}$ 

 $(12)$ 

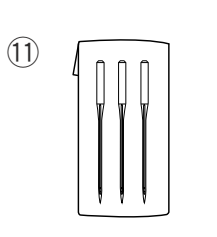

 $\overline{C}$ 

ัด

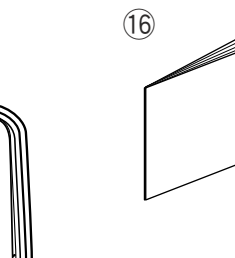

 $(14)$ 

!5

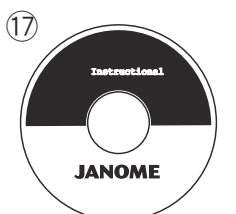

## **Стандартные аксессуары**

- $(1)$  Набор шпулек (4 шт.)
- 2 Щёточка от пыли
- Дополнительный катушечный стержень e
- $\Phi$  Фетровая прокладка на стержень
- Подставка под катушку t
- $6$  Держатель катушки (большой)
- Держатель катушки (малый) u
- **8** Ножницы
- **(9) Отвёртка специальная**
- 10 Отвёртка короткая
- $<sup>1</sup>$  Набор игл</sup>
- 12 Вышивальные пяльцы В (с шаблоном)
- $\circled{3}$  Вышивальные пяльцы А (с шаблоном)
- 14 Шнур питания
- **15 Инструкция**
- Шаблоны (для встроенных рисунков) !6 H
- 17 CD с инструкцией

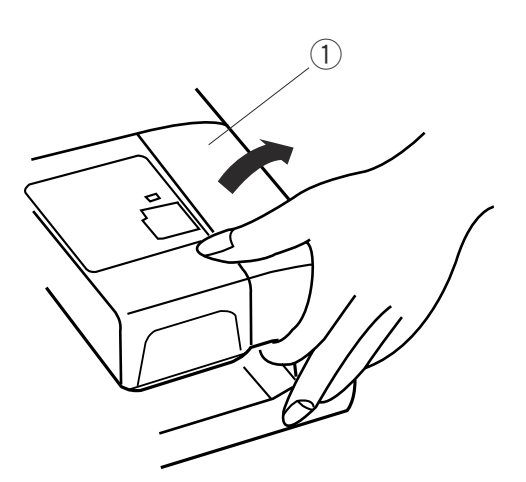

#### **Съёмный приставной столик**

Снимите приставной столик при работе с дополнительными пяльцами С. Чтобы снять столик, потяните его на себя как показано на рисунке.

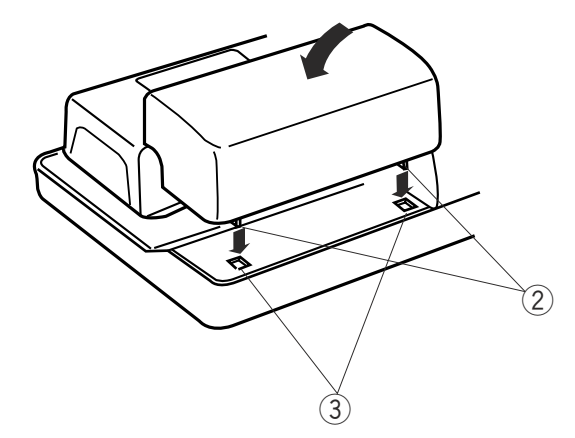

Чтобы установить столик на место, расположите выступы в углублениях на панели и слегка надавите.

- Съёмный столик q
- $(2)$  Выступы
- $\widetilde{\textcircled{\scriptsize{3}}}$  Углубления на панели

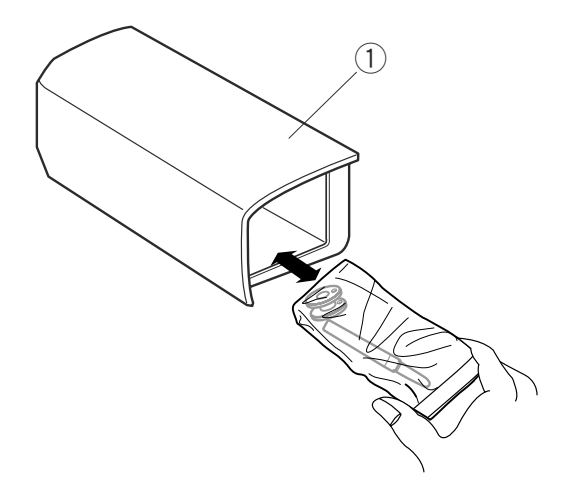

В съёмном столике находятся швейные аксессуары.

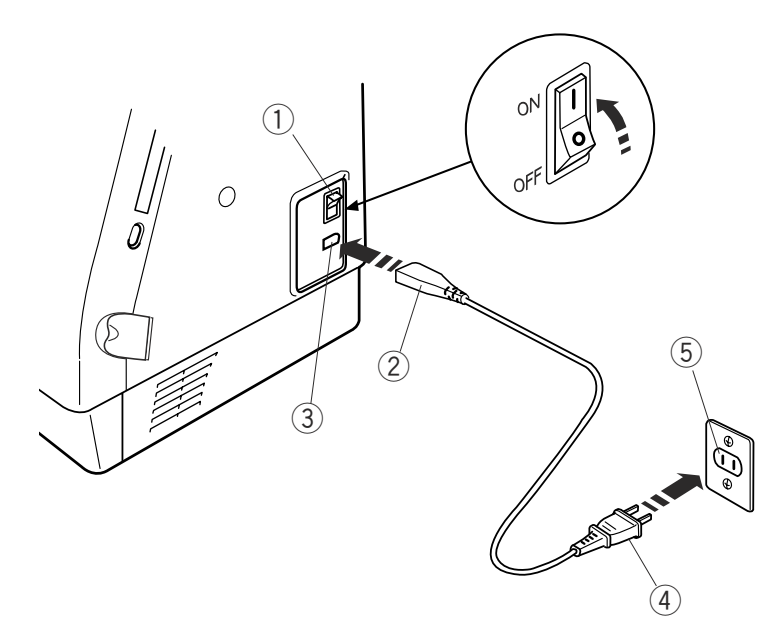

#### **Инструкции по пользованию:**

Символ «О» на выключателе машины означает, что питание отключено.

Если вилка полностью не входит в розетку, переверните её. Если и на этот раз вилка не подходит, вызовите квалифицированного электрика для установки нужной розетки. Ни в коем случае не модифицируйте вилку.

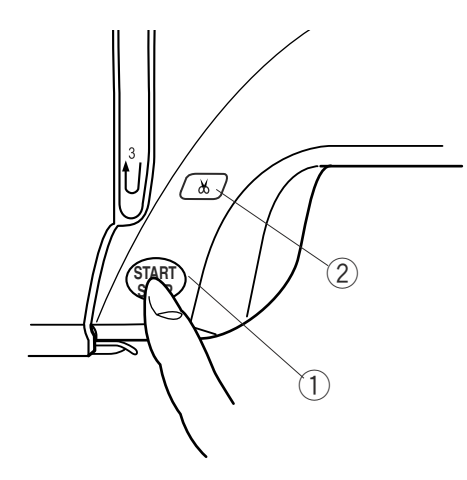

#### **ПОДГОТОВКА К РАБОТЕ**

#### **Подключение машины к сети**

Отключите питание, вставьте разъём в гнездо машины.

Вилку питания вставьте в розетку и включите машину.

- Выключатель питания q
- (2) Разъём машины
- $\bar{\left(3\right)}$  Гнездо машины
- $\bar{a}$ ) Вилка питания
- 6) Розетка

#### **ПРИМЕЧАНИЕ:**

После включения питания требуется около 6 секунд до появления окошка выбора образцов на дисплее машины.

(Это не дефект, а необходимое время для загрузки данных.)

#### **Для Вашей безопасности:**

При работе на машине всегда смотрите на область шитья и не дотрагивайтесь до движущихся частей машины: рычаг нитеводителя, маховое колесо, игла. Всегда выключайте питание и вынимайте вилку из розетки, когда:

- оставляете машину без присмотра
- меняете части машины
- чистите машину.

#### **Кнопка Старт/Стоп**

Нажимайте на эту кнопку для начала и окончания работы машины. Цвет кнопки будет меняться каждый раз при нажатии на неё:

- красный цвет когда машина работает
- зеленый цвет когда остановлена
	- **(1) Кнопка старт/стоп**

#### **ПРИМЕЧАНИЕ:**

Машина Memory Craft 350E оснащена системой автоматического отключения для предотвращения перегрева, если она работает достаточно долго. Выполняйте инструкции по безопасности, которые, при необходимости, появляются на экране дисплея.

Кнопка автоматической обрезки нити Нажмите на эту кнопку и обрежьте нити по окончании работы (см. стр. 28).

(2) Кнопка автоматической обрезки нити

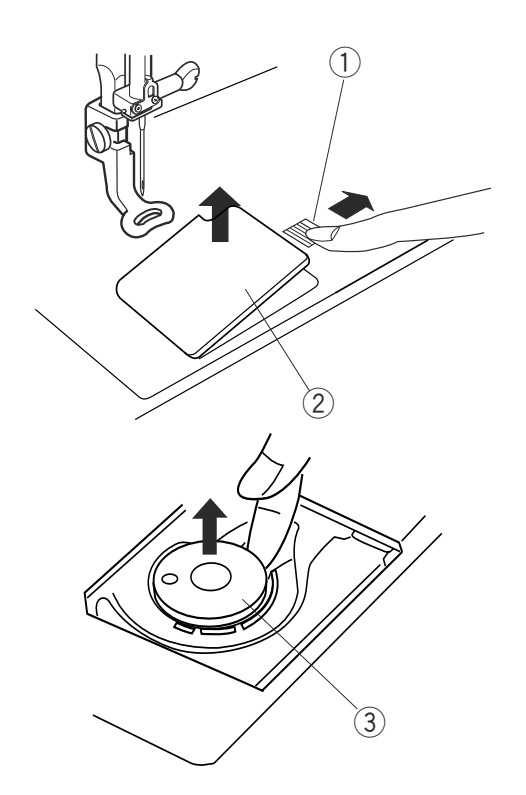

#### **Намотка шпульки**

#### **Как вынуть шпульку**

Отодвиньте кнопку челночной пластины вправо и снимите пластину. Вытащите шпульку из шпульного отсека.

- $\circled$  Кнопка челночной пластины
- 2 Челночная пластина
- 3 Шпулька

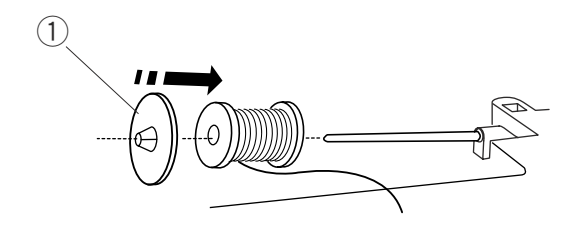

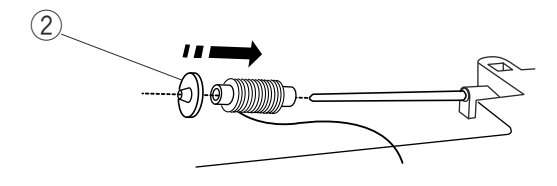

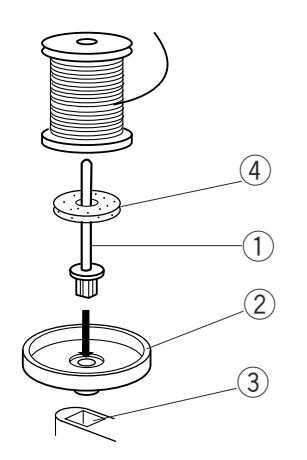

#### **Установка катушки ниток**

Поднимите катушечный стержень. Установите катушку на стержень, разматывайте нитку по направлению, как показано на рисунке. Сверху наденьте большой держатель и плотно зафиксируйте на катушке.

#### **ПРИМЕЧАНИЕ:**

Малый держатель используется для маленьких или узких катушек.

- Держатель катушки большой q
- 2) Держатель катушки малый

#### **Дополнительный катушечный стержень**

Используйте дополнительный катушечный стержень, если Вам необходимо намотать нить на шпульку, не прерывая работы машины. Установите дополнительный катушечный стержень на подставку , затем в отверстие позади горизонтального стержня. Наденьте фетровую прокладку на стержень и установите сверху катушку, как показано на рисунке.

- Дополнительный катушечный стержень q
- 2 Подставка
- 3 Отверстие
- (4) Фетровая прокладка

#### **Намотка шпульки**

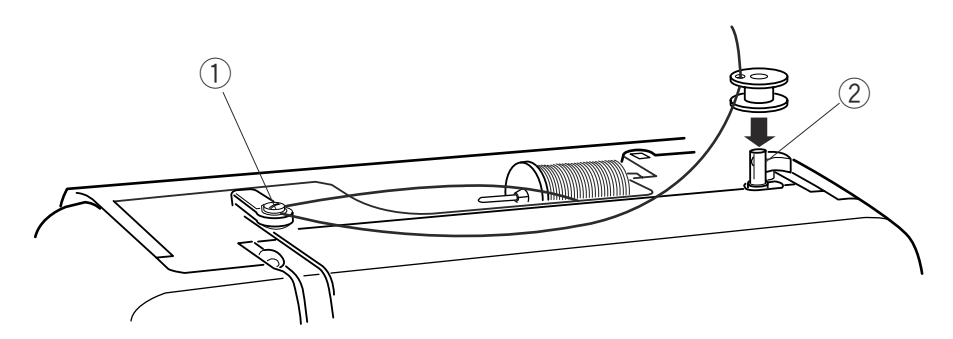

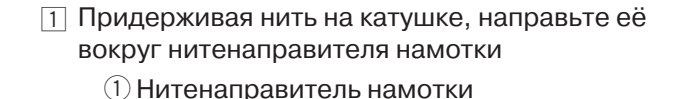

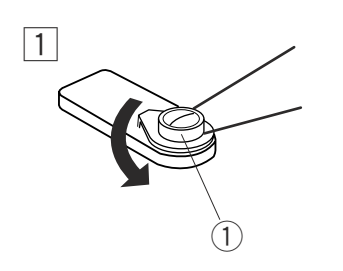

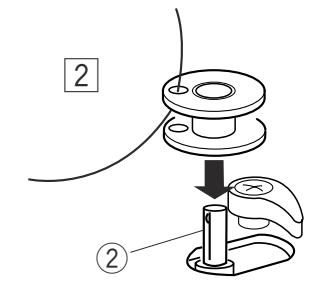

2 Пропустите нить сквозь отверстие в шпульке изнутри наружу. Наденьте шпульку на шпиндель моталки.

(2) Шпиндель моталки

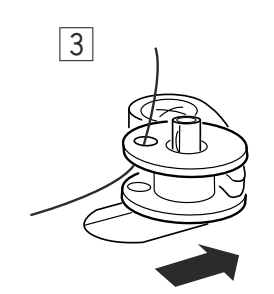

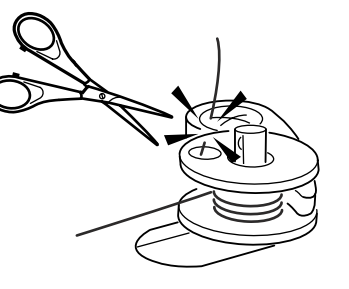

З Надавите на шпиндель и отодвиньте его вправо. Удерживая конец нити в руке, нажмите на кнопку Старт/Стоп. Остановите машину после нескольких оборотов и обрежьте свободный конец близко к шпульке.

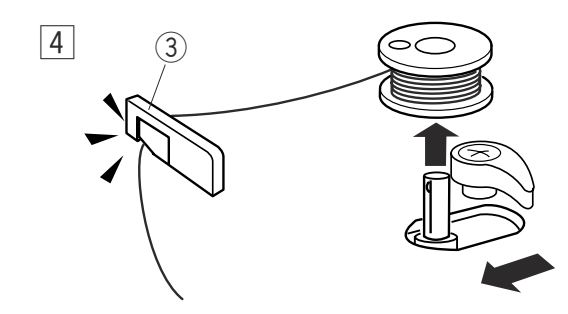

Снова нажмите на кнопку Старт/Стоп. Когда шпулька v будет полностью намотана, она остановится автоматически. Нажмите на кнопку Старт/Стоп и остановите машину. Затем верните шпиндель намотки влево. Снимите шпульку и обрежьте нить при помощи нитеобрезателя шпульной нити.

Нитеобрезатель шпульной нити e

#### **ПРИМЕЧАНИЯ:**

Не двигайте шпиндель намотки шпульки, когда машина работает. Во избежание повреждений мотор автоматически остановится после 2 минут работы.

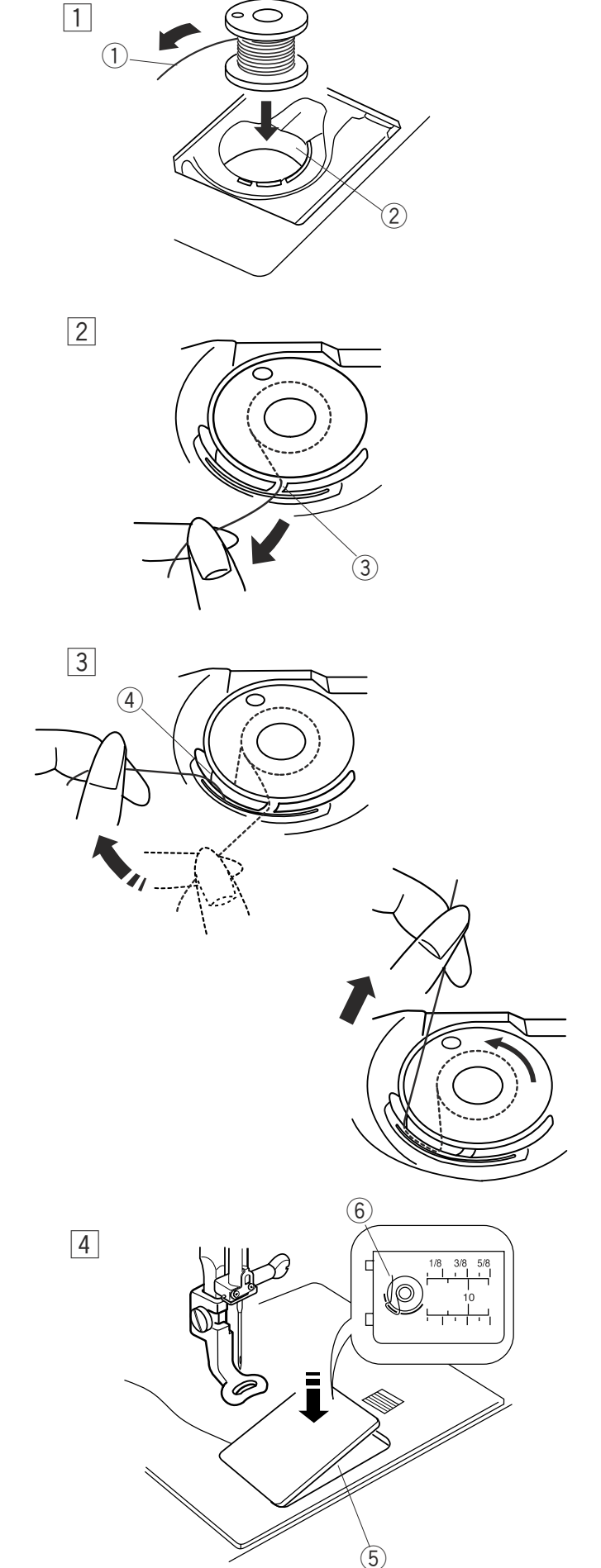

#### **Установка шпульки**

- $\Box$  Поместите шпульку в шпуледержатель, отматывая нить против часовой стрелки.
	- $\circled{\scriptstyle 1}$ Нить
	- 2 Шпуледержатель
- 2 Пропустите нить во фронтальный паз шпуледержателя. Отведите нить влево и пропустите её между пружиной натяжения.
	- $(3)$  Фронтальный паз

- Продолжайте осторожно вытягивать нить, c пока она не соскользнёт в боковой паз. Вытяните около 10 см нити.
	- **4** Боковой паз

- В Схема заправки нити нарисована на челночной пластине. Снова установите челночную пластину.
	- $(5)$  Челночная пластина
	- $(6)$  Схема заправки нити

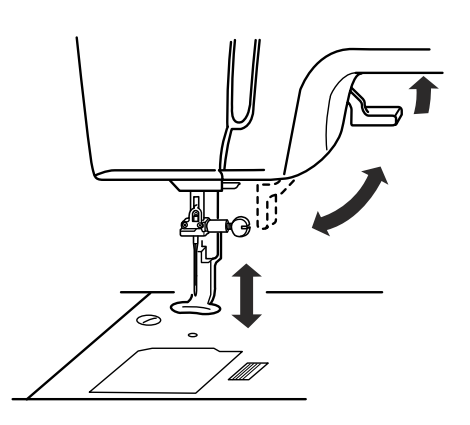

#### **Подъём прижимной лапки**

Рычаг подъёма прижимной лапки поднимает и опускает её.

Вы сможете поднять прижимную лапку на 6 мм выше обычного положения, приложив чуть больше усилия для подъёма рычага прижимной лапки.

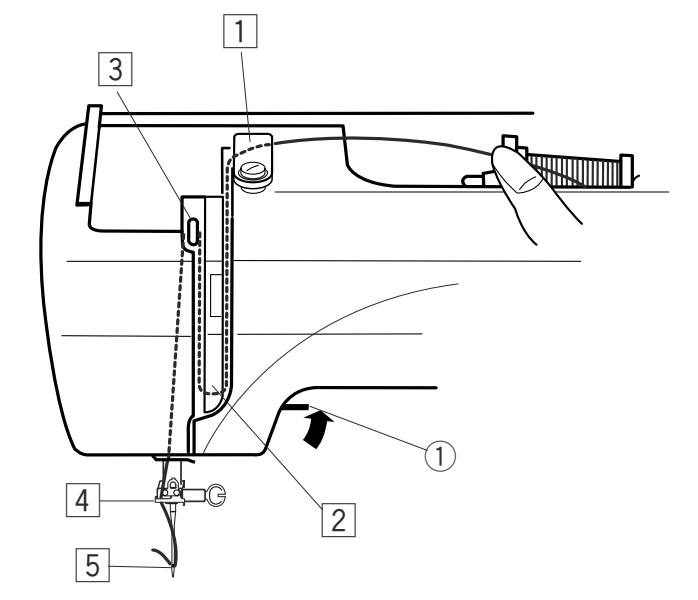

#### **Заправка нити в машину**

- П Поднимите рычаг прижимной лапки. Поверните маховое колесо, поднимите иглу в верхнее положение. Придерживая нить у катушки, обведите её вокруг и под нитенаправителем. Затем спустите её вниз по правой дорожке нитенаправительной пластины.
	- $\Omega$  Рычаг подъёма прижимной лапки
	- 2 Нитенаправитель

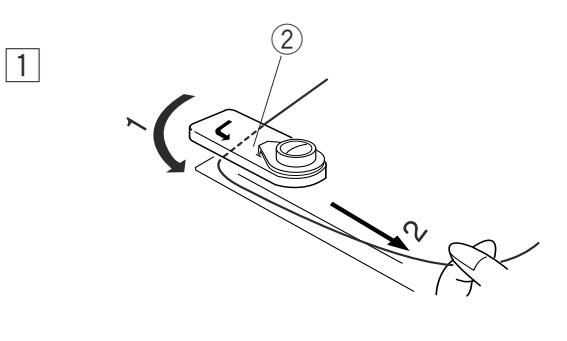

 $\sqrt{2}$ 

- 2 Проведите нить вокруг нитенаправительной пластины и наверх к рычагу нитеводителя.
	- 3 Нитенаправительная пластина

9

 $\overline{3}$ 

3

- 4  $\overline{5}$  $\boxed{3}$
- Пропустите нить через зазор и вниз в ушко рычага c нитепритягивателя. Спустите нить вниз по левой дорожке.
	- Зазор r
	- **(5) Ушко рычага нитеводителя**

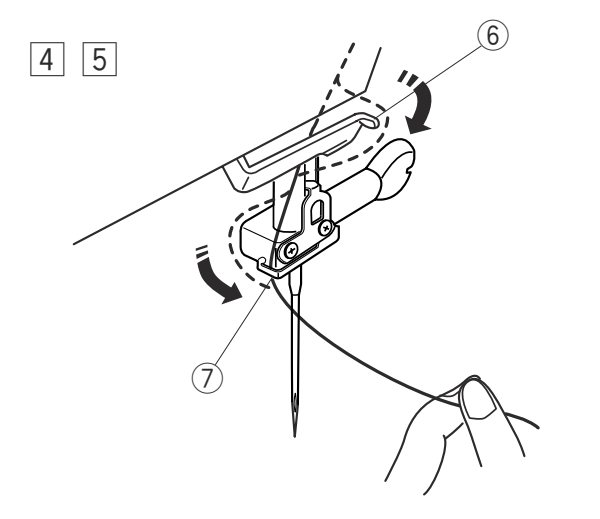

[4] Далее пропустите нить вниз сквозь нитенаправитель с правой стороны.

**6** Нитенаправитель

Проведите нить в игольный нитенаправитель b с левой стороны.

Игольный нитенаправитель u

Вденьте нить в иглу спереди назад (от работающего) или воспользуйтесь автоматическим нитезаправителем.

#### **ПРИМЕЧАНИЕ:**

См. информацию на стр. 11 об автоматическом нитезаправителе.

# $\boxed{2}$  $\boxed{3}$  $\widehat{(\mathbb{1})}$  $\widehat{2}$  $\frac{1}{3}$  v 2  $\boxed{1}$ Сзади сквозь игольное ушко выйдет крючок. Рычаг нитезаправителя q 2 Крючок  $\boxed{2}$  Проведите нить вокруг нитенаправителя и под крючком. 3 Нитенаправитель

**Нитезаправитель**

 $\Box$  Опустите прижимную лапку. Опустите рычаг нитезаправителя вниз насколько возможно.

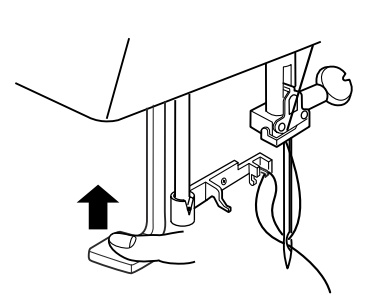

 $\sqrt{4}$ 

Удерживая конец нити в руке, медленно отпустите c рычаг нитезаправителя. Петля из нитки вытянется через игольное ушко.

 $\boxed{4}$  Снимите петлю с нитезаправителя и вытяните конец нити сквозь ушко.

#### **ПРИМЕЧАНИЕ:**

Нитезаправителем можно пользоваться при работе с нитками №50–90 и иглами №11–№16, а также с иглами с голубым наконечником (для тонких тканей).

# $\left( \overline{1}\right)$  $\widehat{2}$  $\boxed{1}$

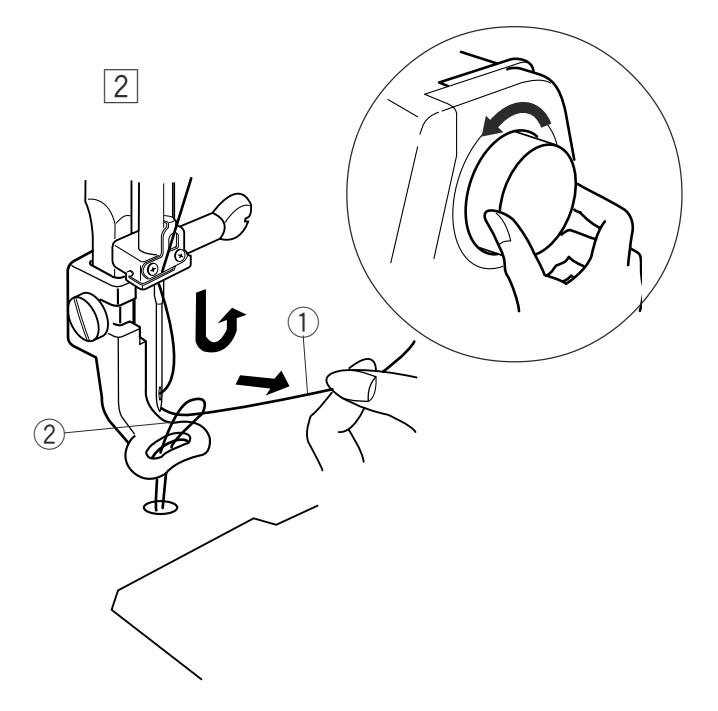

#### **Вытягивание нижней нити**

- $\Box$  Поднимите рычаг прижимной лапки. слегка удерживайте игольную нитку левой рукой.
	- Игольная нить q
	- Шпульная нить w

- 2 Сделайте один полный оборот махового колеса по направлению к себе. Потяните за игольную нить вместе с петлёй шпульной нити.
	- Игольная нить q  $@$  Петля шпульной нити

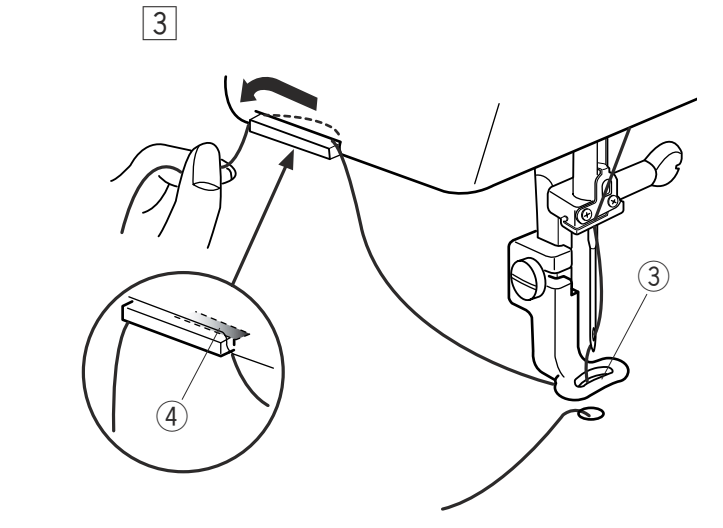

- $\overline{3}$  Пропустите нить в отверстие вышивальной лапки. а затем в нитеобрезатель, оставив хвостик около 3 см.
	- 3) Отверстие  $\left( \widehat{A} \right)$  Нитеобрезатель

#### **Регулировка натяжения нити**

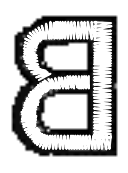

**Сбалансированное натяжение нити:** Игольная нить слегка видна на изнаночной стороне ткани.

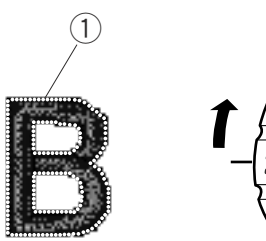

**Когда натяжение игольной нити слишком велико:** Шпульная нить видна на лицевой стороне ткани.

Уменьшите натяжение нити, переставив реле натяжения на меньшую цифру.

Шпульная нить q

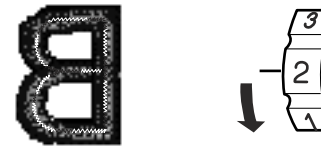

**Когда натяжение игольной нити ослаблено:** При этом игольная нить создаёт петли, и стежки выглядят лохматыми. Увеличьте натяжение, повернув реле в сторону большего значения.

#### **Смена игл**

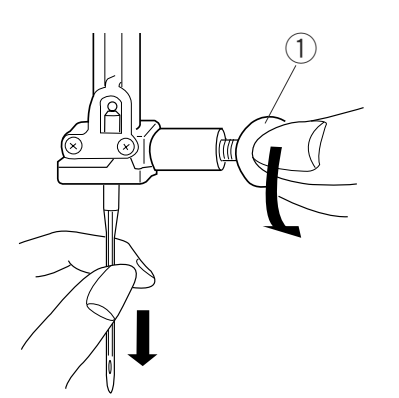

Отключите питание. Повернув маховое колесо, поднимите иглу и опустите прижимную лапку. Ослабьте винт игольного стержня, повернув его против часовой стрелки. Вытащите иглу из зажима.

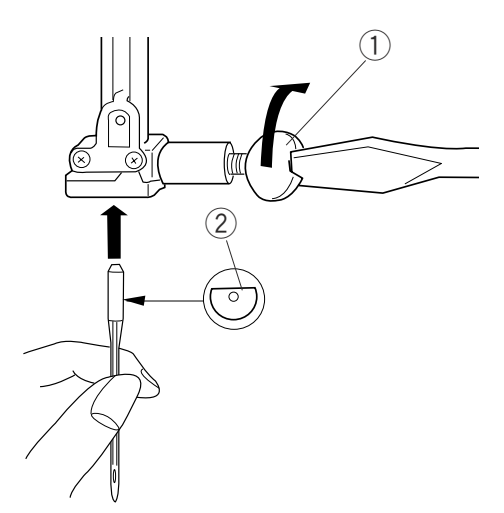

Вставьте новую иглу в зажим плоской стороной от себя.

- Винт игольного стержня q
- (2) Плоская сторона иглы

Вставляя иглу, подтолкните её как можно выше и затяните винт.

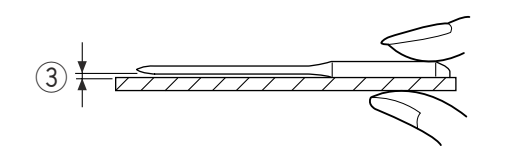

Чтобы проверить качество иглы, положите её плоской стороной на ровную поверхность (игольную пластину, стекло и т.д.). Зазор между иглой и плоской поверхностью должен быть одинаковым.

**(3)** Зазор

Никогда не используйте гнутые или тупые иглы.

#### **ПРИМЕЧАНИЯ:**

Для тонких тканей используйте иглы №11 с голубым наконечником. Для средних и тяжёлых тканей — иглы №14.

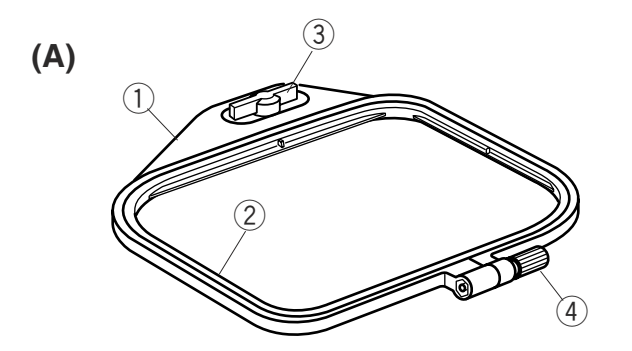

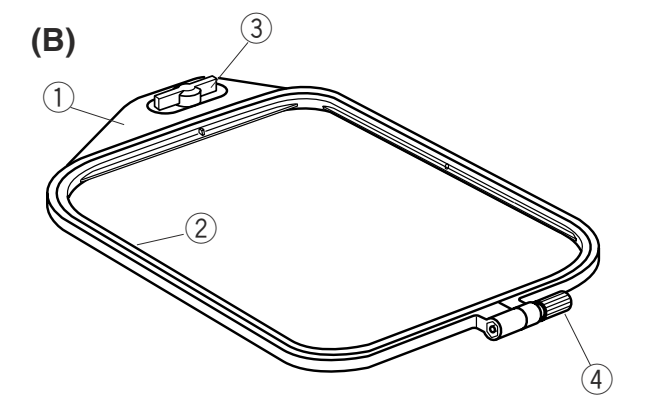

#### **Вышивальные пяльцы**

#### **(А) Вышивальные пяльцы А:**

Это стандартные пяльцы размером 12,6см х 11см для вышивки рисунков и образцов с PC Card и т.д.

#### **(В) Вышивальные пяльцы В:**

Это большие пяльцы размером 20см х 14см для создания больших вышивок или комбинаций узоров.

- Внешние пяльцы q
- 2 Внутренние пяльцы
- Установочный винт e
- $\left( \widehat{4}\right)$  Винт фиксации пялец

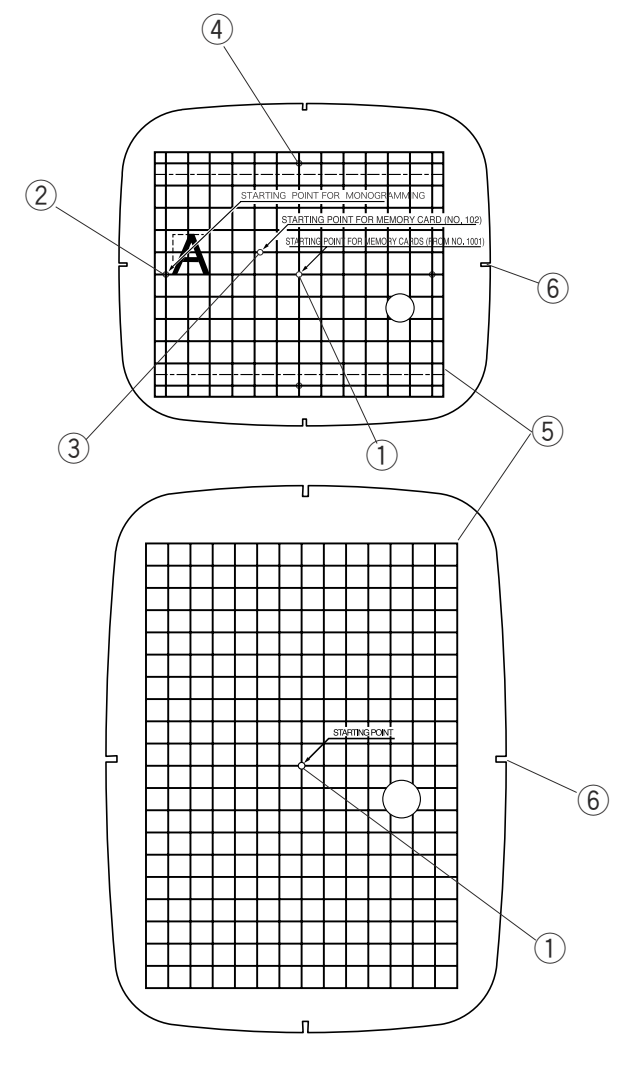

#### **Шаблон**

При расположении ткани в пяльцах воспользуйтесь шаблоном для совмещения центральных линий ткани с центром пялец. Сначала отметьте центральные линии на ткани, затем расположите ткань во внешних пяльцах. Положите внутренние пяльцы и шаблон поверх ткани и натяните ткань.

- $\left( \overline{1} \right)$  Точка начала для рисунков, загруженных в машину и на PC Card.
- $(2)$  Точка начала для монограмм по горизонтали
- $(3)$  Точка начала для Memory Card от  $N$  102 и выше.
- $\left(\widehat{4}\right)$  Точка начала для монограмм по вертикали
- Вышивальный бордюр для рисунков, t
	- загруженных в машину и на PC Card.

#### **ПРИМЕЧАНИЕ:**

Четыре углубления на шаблоне не соответствуют центральным линиям.

 $(6)$  Углубления для фиксации шаблона

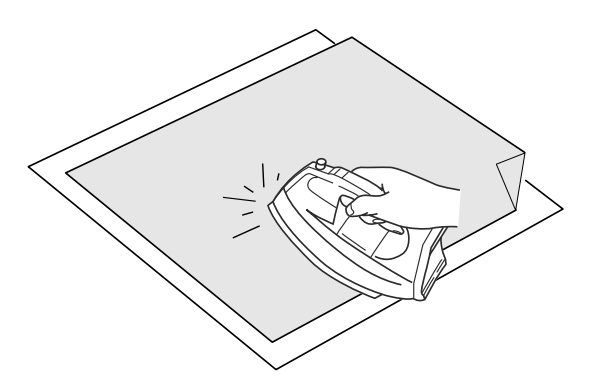

#### **Липкий (плавкий) стабилизатор**

Совместите вместе изнаночную сторону изделия с глянцевой стороной стабилизатора. Заложите уголок стабилизатора и приклейте его утюгом.

#### **ПРИМЕЧАНИЯ:**

- **•** Заложите уголок стабилизатора, чтобы потом легче было оторвать излишек.
- **•** Температура утюга меняется в зависимости от типа плавкого стабилизатора.

#### **Стабилизатор**

Для достижения наилучшего результата, важно использовать стабилизаторы.

#### **Типы стабилизаторов**

Отрывной стабилизатор изготавливается из волокон, которые легко рвутся. Используйте отрывной стабилизатор для работы с волнистыми тканями. По окончании работы оторвите стабилизатор маленькая его часть, которая останется на обратной стороне, не повлияет на внешний вид изделия. Плавкий стабилизатор - липкий тип стабилизатора для трикотажа и всех нестабильных тканей. Приклейте его к обратной стороне ткани при помощи утюга. Отрезной стабилизатор - нетканый материал, который трудно оторвать. Отрежьте излишнюю часть по окончании работы. Используйте этот тип стабилизатора для работы с трикотажем и всеми нестабильными тканями.

Растворимый в воде стабилизатор исчезает в воде. Применяйте этот стабилизатор для кружевной или тонкой вышивки. Также применяйте его на лицевой стороне махровых изделий, например, полотенца так, чтобы махровые петли не проходили сквозь вышивку. Клейкий стабилизатор - это клейкая бумага, используемая при работе с маленькими кусочками ткани, которые невозможно закрепить в пяльцах. Также он применяется при работе с бархатом и другими ворсистыми тканями, на которых пяльцы могут оставить неисправимый след.

#### **Использование:**

- **•** Стабилизатор следует поместить на изнаночную сторону изделия.
- **•** Может потребоваться больше одного слоя.
- **•** Фетр и другие крепкие ткани не требуют стабилизатора. Вы можете вышивать прямо на них.
- **•** Под прочные ткани можно подложить тонкую бумагу.
- **•** Не липкий тип стабилизатора следует использовать при создании вышивки на тканях, которые не гладятся, или на тех участках, которые трудно прогладить.
- **•** Размер стабилизатора должен быть больше размера пялец. Разместить его в пяльцах нужно так, чтобы он полностью был придавлен ими во избежание ослабления ткани. См. стр.5.

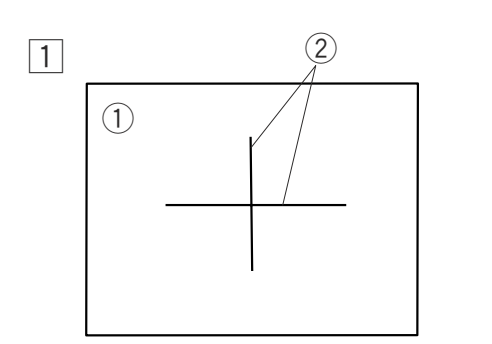

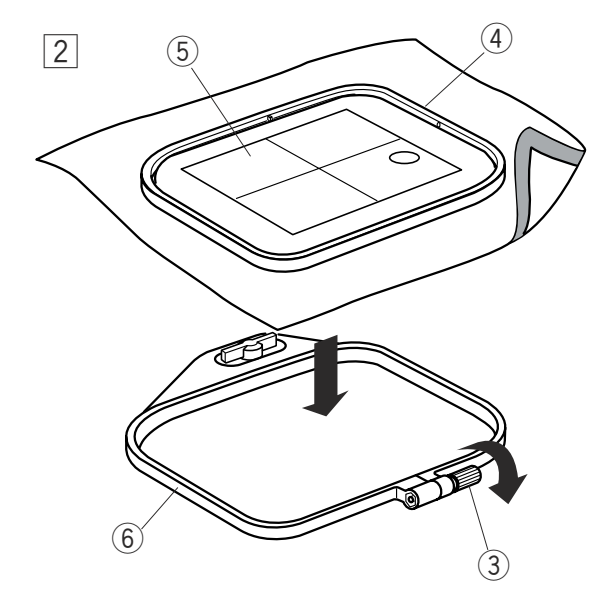

# $\circled{3}$  $\sqrt{3}$

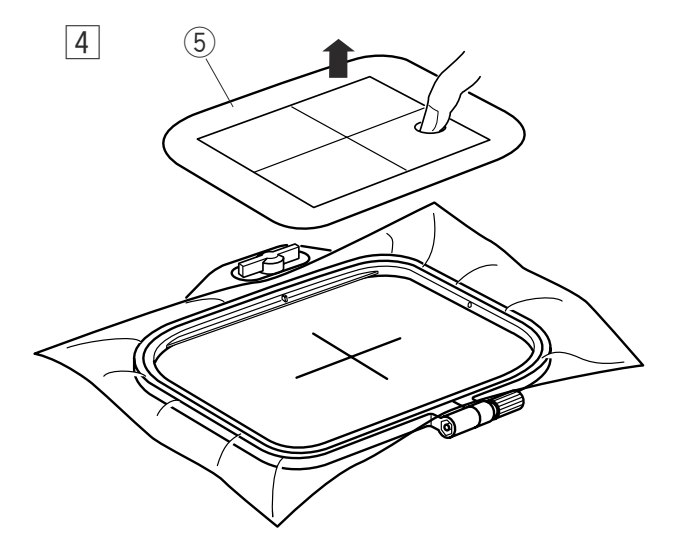

#### **Размещение ткани в вышивальных пяльцах**

- П Портновским мелком отметьте центральные линии на лицевой стороне ткани.
	- $\circled{1}$  Ткань
	- (2) Центральные линии
- 2 Ослабьте стягивающий винт внешних пялец и положите ткань. Внутренние пяльцы положите поверх внешних. Сверху на ткань положите шаблон, сопоставьте центральные линии.
	- $\circled{3}$  Стягивающий винт пялец
	- **4** Внутренние пяльцы
	- **5** Шаблон

- Установите внутренние пяльцы во внешние c и затяните винт.
	- $(6)$  Внешние пяльцы

 $\overline{4}$  Снимите шаблон.

#### **ПРИМЕЧАНИЯ:**

При размещении ткани в пяльцах, положите внешние пяльцы на плоскую поверхность. Для стреч и тонких тканей используйте плавкий

стабилизатор на изнаночной стороне ткани. Может потребоваться больше одного слоя.

Cloth Setter 10000 (приобретается дополнительно) очень помогает для правильного размещения ткани в пяльцах.

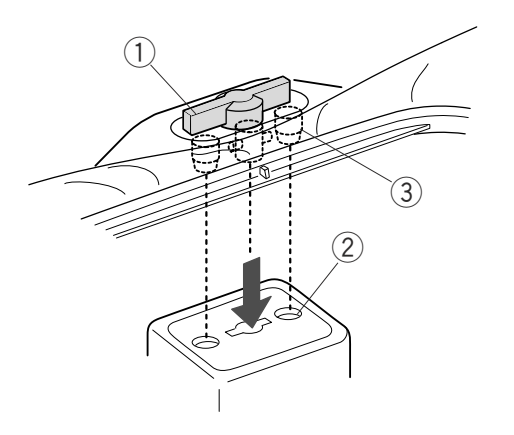

#### **Установка вышивальных пялец на машине**

Поверните установочный винт так, чтобы он был параллелен пяльцам, и установите его на каретку. Установите пяльцы, сопоставив штифты с отверстиями в каретке.

- Установочный винт q
- $(2)$  Отверстия в каретке
- Штифты e

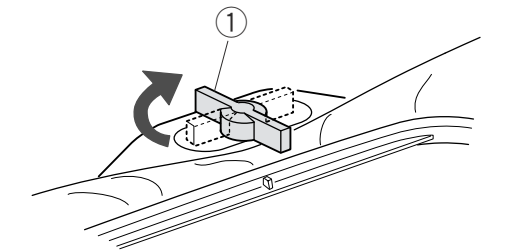

Поверните установочный винт по часовой стрелке.

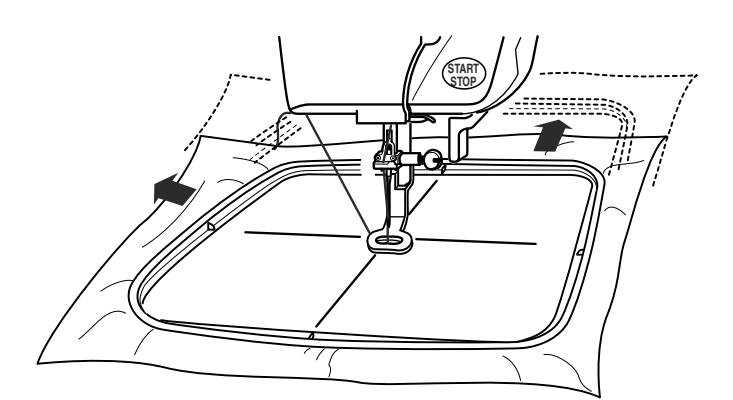

## $\frac{1}{2}$ ВНИМАНИЕ:

До начала работы уберите все позади машины, чтобы движениям каретки ничто не препятствовало. Никогда не пытайтесь передвинуть каретку рукой, не дотрагивайтесь до нее во время работы. Перед тем, как отключить основное питание, убедитесь, что каретка вернулась в первоначальное положение.

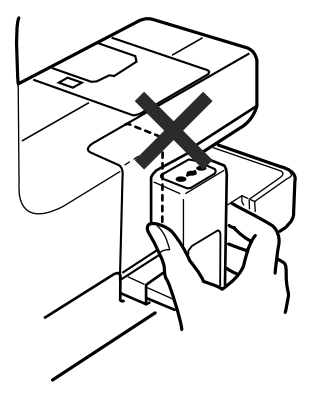

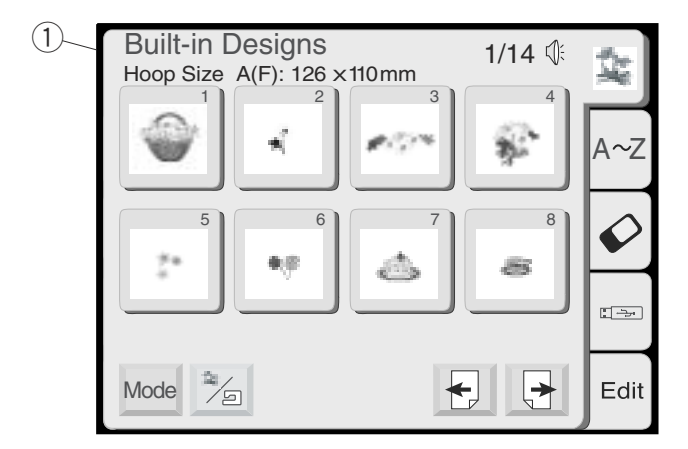

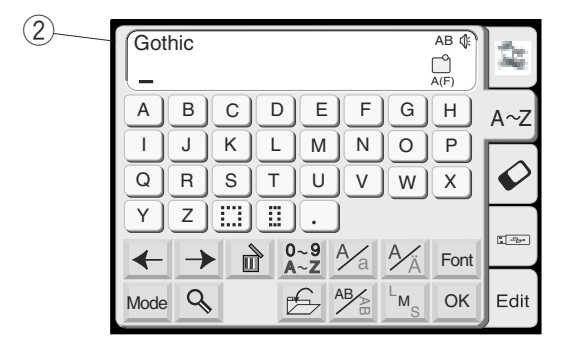

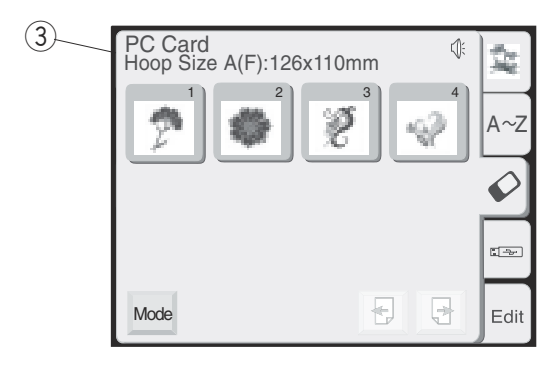

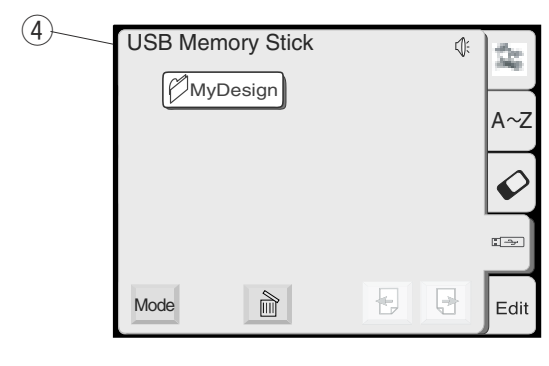

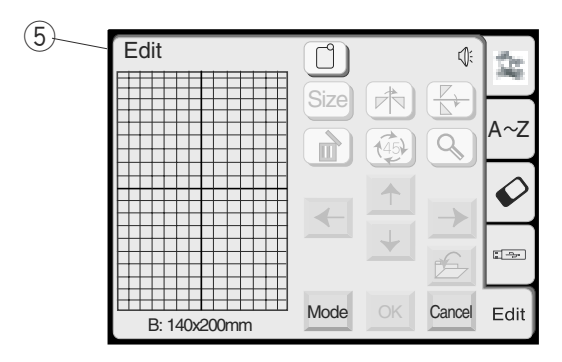

#### **ОПЕРАЦИОННЫЕ КЛАВИШИ**

#### **Экран выбора образцов**

При включении питания на дисплее машины появится экран выбора образцов.

#### **ПРИМЕЧАНИЕ:**

После включения питания требуется около 6 секунд для появления информации на дисплее машины. (Это не дефект, а необходимое время для загрузки данных.)

На экране появятся следующие 5 категорий.

#### **Встроенные рисунки** q

В этой категории находится 100 готовых рисунков. Можно открыть файлы с рисунками, сохраненными во внутренней памяти.

#### **(2) Монограммы**

Можно создавать буквы трёх стилей (Готический, Скрипт и Челтенхем), а также монограммы из 3-х и 2-х букв.

#### **(3) PC Card**

Можно выполнять вышивальные рисунки с PC Card, а также с Compact Flesh (дополнительно).

#### **USB память** r

Можно сохранять и открывать файлы с вышивальными рисунками из памяти USB (дополнительно).

#### **Редактирование** t

Функция редактирования позволяет изменять и комбинировать вышивальные рисунки, взятые из различных источников.

Нажмите на желаемый символ и откройте соответствующее окно.

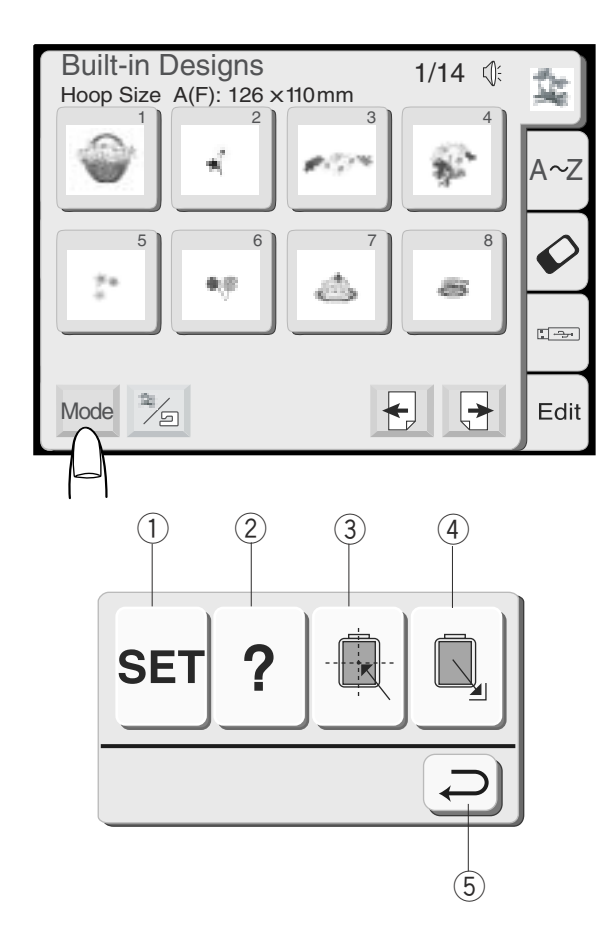

#### **Режим установок**

Для выхода в режим установок нажмите на клавишу Режим (Mode). Чтобы выбрать желаемую операцию, нажмите на одну из следующих клавиш.

#### **Клавиша "Установки"** q

При помощи этой клавиши открывается окно установок машины. Можно изменить установки машины для максимального соответствия работе.

#### **Клавиша помощи** w

Нажмите на клавишу для просмотра видеоподсказок по основным операциям.

#### **Клавиша центровки каретки** e

При нажатии на клавишу каретка передвигается в центральное положение (точка начала вышивки).

#### **Клавиша возврата каретки** r

При нажатии на эту клавишу каретка возвращается назад в нерабочее положение после окончания вышивки.

#### **Клавиша возврата** t

При нажатии на эту клавишу диалоговое окно закрывается, и на экране появляется предыдущее окно.

#### **ПРИМЕЧАНИЕ:**

Перед отключением питания машины в режиме вышивки никогда не забывайте нажать на клавишу возврата каретки в нерабочее положение.

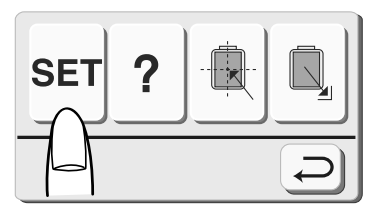

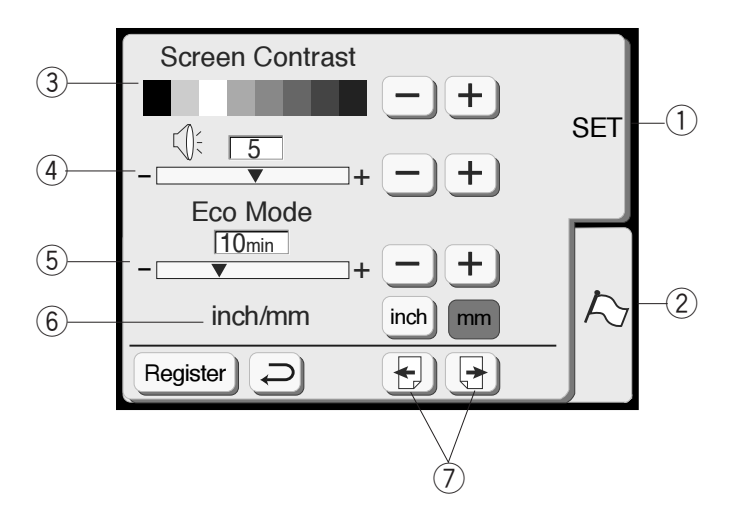

#### **Установки машины**

Нажмите на клавишу "Установки" (SET), чтобы открыть экран режима установок машины.

#### **Установки** (SET) q

Нажмите "Установки" для изменения установок машины.

#### **Флаг** (Выбор языка) w

Нажмите "Флаг" и выберите язык, на котором будет подаваться информация. Вы сможете выбрать один из 11 языков.

#### **Контраст экрана** e

При необходимости контраст экрана можно отрегулировать. Нажмите клавишу "Плюс" для увеличения контрастности, клавишу "Минус"  $\boxed{-}$  для уменьшения контрастности.

#### **Звуковой контроль** r

Громкость звукового сигнала можно менять. Уровень громкости изменяется от 0 до 10, базовая установка громкости — 5. Для увеличения громкости, нажмите клавишу "Плюс"  $\overline{+}$ , для уменьшения "Минус"  $\overline{-}$ ). При установке 0 звуковой сигнал отключается.

#### **Экономичный режим** t

После включения питания, если машина не работает, включается экономичный режим. Экран дисплея станет тёмным, подсветка выключится. Как только Вы дотронетесь до экрана, включится подсветка и экран станет ярким. Можно устанавливать таймер включения экономичного режима от 1 до 30 минут. Базовая установка — 10 минут.

#### **Как установить таймер экономичного режима:**

Для увеличения временного интервала нажмите клавишу "Плюс"  $[+]$ . Для уменьшения временного интервала нажмите клавишу "Минус"  $\boxed{-}$ .

Чтобы выключить экономичный режим, удерживайте клавишу "Плюс"  $\Box$  до тех пор, пока в окошке не появится надпись "OFF".

#### **(6) Дюймы/миллиметры**

Вы можете изменить настройки машины и делать изменения в мм или дюймах по Вашему желанию, нажав на клавишу "дюймы" или "мм". Первоначально настройки машины даны в мм.

#### **Клавиша смены страниц** u

"вперед" <u>(3)</u> для просмотра следующей страницы. y клавиши смены страниц. Нажмите клавишу Вы сможете перелистывать страницы при помощи Нажмите клавишу "назад" для просмотра предыдущей страницы.

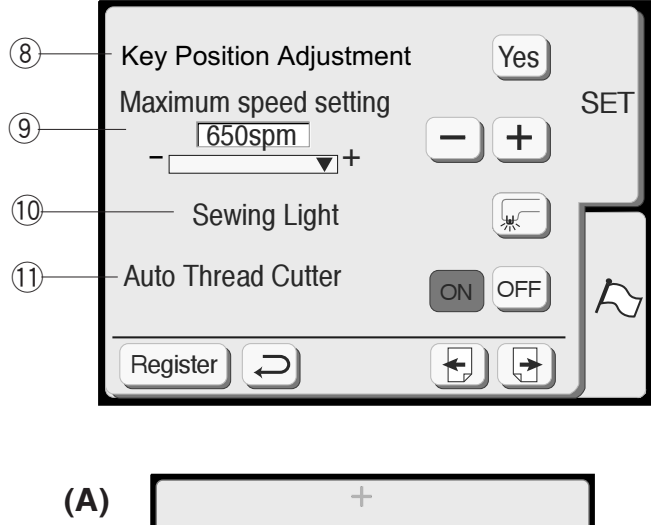

![](_page_23_Picture_1.jpeg)

#### **Изменение положений клавиш** i

Если, на ваш взгляд, клавиши на панели не симметрично или неправильно расположены, Вы можете изменить их положение на экране.

Когда вы нажмёте на клавишу "Yes", появится окно (А). Слегка нажимайте пальцем на чёрный знак плюс (**+**), появляющийся поочередно. Когда Вы нажмёте на последний знак плюс (**+**), появится окно (В).

#### **Максимальная скорость вышивки** o

Максимальная скорость вышивки может меняться от 400 до 650 ст./мин.

Первоначальная установка на машине — 650 ст./мин.

Нажмите клавишу "Минус"  $\boxed{-}$  для уменьшения максимальной скорости. Для увеличения скорости нажмите "Плюс"  $[+]$ .

#### **ПРИМЕЧАНИЕ:**

Сократите скорость вышивки при работе с узким зигзагом в образцах. При высокой скорости он может деформироваться.

#### **Подсветка** !0 **S**

Можно включить или выключить подсветку при помощи клавиши подсветки.

#### **Автоматическая обрезка нити** !1 **A**

Если дана команда автоматической обрезки нити, по завершении каждого цвета машина автоматически остановится и обрежет нитки. Нажать кнопку ON для включения функции автоматической обрезки нити. Нажать кнопку OFF для отключения функции автоматической обрезки нити.

Нажать клавишу следующей страницы для просмотра следующей страницы.

![](_page_24_Picture_0.jpeg)

![](_page_24_Figure_1.jpeg)

#### **Выбор ниток** !2 **T**

Можно выбрать 4 марки вышивальных ниток. Нажмите клавишу с маркой ниток, которые Вы желаете использовать. Номер цвета нитки выбранной марки отобразится на экране дисплея.

#### **13 Форматирование памяти машины**

Если внутренняя память, АТА РС карта или USB ключ не функционирует из-за поврежденного банка памяти, Вам необходимо обновить ее, отформатировав память машины.

Чтобы отформатировать память, нажмите клавишу "Да" ("Yes") напротив соответствующего символа.

#### **ПРИМЕЧАНИЕ:**

Во время форматирования сотрётся вся записанная информация.

#### **Возврат к первоначальным установкам** !4 **R**

Нажав на клавишу "Да" ("Yes"), Вы вернёте машине все первоначальные установки за исключением языка (т.е. те установки, которые были в машине при продаже).

#### **Клавиша регистрирования** !5 **R**

Нажать на кнопку для регистрирования установок и возврата к предыдущему экрану.

#### **Клавиша возврата** !6 **R**

Возврат к предыдущему экрану без регистрирования установок.

![](_page_25_Figure_0.jpeg)

![](_page_25_Picture_1.jpeg)

![](_page_25_Figure_2.jpeg)

![](_page_25_Picture_3.jpeg)

#### **Выбор языка**

Вы можете выбрать один из 11 языков, нажав на соответствующую клавишу.

- (1) Английский
- (2) Французский
- (3) Испанский
- (4) Итальянский
- **(5)** Датский
- 6 Немецкий
- (7) Португальский
- Шведский i
- Русский  $\circled{9}$
- Финский  $(10)$
- 11 Японский

Нажмите кнопку регистрирования для подтверждения выбора.

#### **Подсказка на экране**

На экране даётся помощь по основным операциям на машине.

Нажмите клавишу "Помощь" <sup>| ?</sup> ] и откроется окно "Индекс" с содержанием данного раздела.

? Нажмите на один из вопросительных знаков в окне "Индекс".

На экране появится иллюстрированная подсказка на выбранную тему.

#### **ПРИМЕЧАНИЕ:**

Нажать кнопку возврата (⊃) для возврата к предыдущему окну.

![](_page_26_Picture_0.jpeg)

![](_page_26_Figure_1.jpeg)

![](_page_26_Picture_2.jpeg)

#### **ВЫБОР ВСТРОЕННЫХ РИСУНКОВ**

Окно выбора встроенных рисунков появляется на машине сразу же после её включения.

В этой категории находятся 100 готовых рисунков. Также можно открыть рисунки, сохраненные во внутренней памяти.

Нажмите кнопку "Встроенные/Сохраненные" для возможности переключаться от встроенных рисунков к сохраненным.

 $(1)$  Встроенные/Сохраненные

Для выбора желаемого рисунка нажмите соответствующую кнопку.

(2) Кнопки выбора образцов

Нажмите "Следующая страница" для просмотра образцов на других страницах.

Рисунки представлены на 14 страницах,

- сгруппированы по размерам пялец.
	- (3) Кнопка "Следующая страница"
	- (4) Размер пялец

При нажатии на кнопку выбора образца появится сообщение с рекомендуемым размером пялец. Нажмите кнопку возврата, откроется окно "Готовность к работе". p

- $(5)$  Кнопка возврата
- $\circledS$  Кнопка "Готовность к работе"

![](_page_27_Picture_0.jpeg)

![](_page_27_Figure_1.jpeg)

#### **Окно "Готовность к работе" (продолжение)**

Изображение выбранного рисунка в стежках, а также функциональные клавиши и информация о выбранном рисунке представлена в окне "Готовность к работе".

#### **Клавиша выбора цвета** q

Нажать на клавишу для демонстрации полного или частичного изображения выбранного рисунка в каждой цветовой секции.

#### $\overline{2}$ ) Клавиша следующей/предыдущей секции

Для просмотра следующей цветовой секции нажать клавишу Следующая секция **[+]**. Нажать клавишу Предыдущая секция  $\boxed{E}$  для просмотра предыдущей цветовой секции.

#### **Клавиша списка цветов** e

Нажать на клавишу для просмотра списка цветов ниток, которые используются в выбранном рисунке.

#### **Вышивка отдельных фрагментов путём пропуска**

Можно вышить только какой-нибудь фрагмент рисунка, пропустив перед этим предыдущие фрагменты. Нажимайте на экране клавишу следующей секции  $\lbrack\! \rbrack$ , пока не дойдёте до желаемой.

#### **Клавиши центровки** r

Отрегулируйте положение пялец при помощи этих клавиш центровки так, чтобы точка прокола иглы приходилась как раз на середину центральных линий на ткани.

ани.<br>USS Точка прокола иглы  $(5)$ 

**6 Центральные линии** 

#### **Клавиша возврата** u

Нажмите на эту клавишу для возврата в окно выбора образцов.

![](_page_28_Picture_0.jpeg)

![](_page_28_Figure_1.jpeg)

![](_page_28_Picture_2.jpeg)

![](_page_28_Picture_3.jpeg)

#### **Клавиша траектории** i

Нажав на эту клавишу, Вы сможете определить размер вышиваемой поверхности. Каретка проходит траекторию вышиваемого образца без формирования стежков. По окончании определения траектории каретка вернётся в первоначальное положение, а на экране появится предыдущая информация. Для отмены обозначения траектории нажать клавишу отмены.

**(9) Клавиша отмены** 

#### **Клавиша возврата каретки** !0 **C**

Нажмите клавишу возврата каретки для возвращения её в первоначальное положение по окончании вышивки.

#### **Информация на экране**

Кроме выбранного рисунка на экране указывается приблизительное время создания вышивки в минутах, количество цветов, размер рисунка и пялец, которые следует использовать для этой вышивки, как показано на рисунке.

- Время создания вышивки в минутах !1
- $\widetilde{12}$  Количество цветов
- 13 Размер рисунка
- $\bar{14}$  Пяльцы

#### **Клавиши Стежки Назад/Вперед** !5 **S**

Когда начнётся процесс вышивания, на экране пойдёт отсчёт стежков. Клавиши центровки исчезнут, а появятся клавиши стежков Назад/Вперёд. При помощи этих клавиш можно передвинуть вышивальные пяльцы в то место, где нить выскочила или произошёл её обрыв.

Нажмите клавишу Минус  $\Box$  для возврата пялец назад к предыдущей точке вышивки. При нажатии на эту клавишу пяльцы будут возвращаться каждый раз на 10 стежков назад.

Нажмите клавишу Плюс (+) для перемещения пялец вперёд. При нажатии на эту клавишу пяльцы будут перемещаться каждый раз на 10 стежков вперед.

#### $\circledR$  Клавиша центровки/остановки

Нажмите эту клавишу для того, чтобы перед началом вышивания активизировать клавиши стежков Назад/Вперёд.

#### **ПРИМЕЧАНИЕ:**

Перед тем, как выключить питание машины в режиме вышивки, всегда проверяйте, вернулась ли каретка в первоначальное положение или нет.

![](_page_29_Picture_0.jpeg)

![](_page_29_Figure_1.jpeg)

## **ВЫПОЛНЕНИЕ ВЫШИВКИ**

## **Начало вышивания**

 $\boxed{1}$  Выберите желаемый образец.

- $\boxed{2}$  Опустите прижимную лапку, нажмите кнопку старт/стоп и прошейте 5–6 стежков. Снова нажмите на кнопку старт/стоп и остановите машину.
- **3** Поднимите прижимную лапку, обрежьте хвостик нити близко к точке начала вышивки и опустите прижимную лапку.
	- Кончик нити q
- 4 Снова нажмите кнопку старт/стоп для продолжения вышивания, затем машина остановится автоматически. Машина автоматически обрежет нити, если включена команда автоматической обрезки нити.

#### **ПРИМЕЧАНИЕ:**

Если отключена автоматическая обрезка нити, нажмите на кнопку Авто обрезки нити и обрежьте нитки вручную.

По окончании вышивания нажмите на кнопку bавтоматической обрезки нити.

Нажмите на клавишу возврата каретки, чтобы каретка вернулась в первоначальное положение.

- (2) Кнопка автоматической обрезки нити
- (3) Клавиша возврата каретки

#### **Результаты**

Как показано на рисунке вышивальный образец выполняется строго по центральным линиям на ткани.  $\left(\widehat{4}\right)$  Центральные линии на ткани

#### **ПРИМЕЧАНИЯ:**

Расположение вышивального образца по центральным линиям указывается на шаблоне. Для создания вышивок с РС карт используйте прилагаемые к ним шаблоны для достижения правильного позиционирования рисунков.

![](_page_30_Figure_0.jpeg)

![](_page_30_Figure_1.jpeg)

#### **МОНОГРАММЫ**

#### **Экран выбора монограмм**

На экране выбора монограмм Вы можете набирать слова, нажимая прямо на клавиши с буквами. После того, как Вы нажали клавишу с буквой, она запоминается машиной, а курсор передвигается направо.

#### **Клавиша выбора шрифтов**

Можно выбрать один из 3 видов шрифтов и 2– или 3–буквенные монограммы.

Нажать клавишу Шрифт, откроется окно выбора шрифтов.

Клавиша Шрифт q

На экране приводятся следующие шрифты.

- (2) Готический шрифт
- $\overline{3}$ ) Скрипт шрифт
- $\left(\widetilde{4}\right)$  Челтенхем шрифт
- $\overline{5}$ ) 2–буквенный шрифт
- $\overline{6}$ ) 3-буквенный шрифт

Для отмены выбора нажмите клавишу возврата. (7) Клавиша возврата

#### **Регистр букв**

Можно выбрать регистр букв при помощи клавиши Регистр букв  $\frac{1}{2}$ .  $(8)$  Клавиша Регистр букв

#### **Европейские буквы**

, Также возможно выбирать прописные и строчные буквы при помощи клавиши  $|\frac{\mathcal{N}_\text{A}}{\mathcal{N}}|$  .

**(9) Клавиша европейских букв** 

![](_page_30_Figure_22.jpeg)

![](_page_31_Figure_0.jpeg)

#### **Клавиша число/символ** q

При нажатии на эту клавишу появляются числа и символы. Для выбора числа или символа нажмите соответствующую клавишу.

Снова нажмите на эту клавишу для возврата в окно букв.

#### **Клавиша удаления** w

Знаки могут быть удалены, когда под ними находится курсор. Передвиньте курсор под букву, число или символ, которые надо удалить, и нажмите на клавишу Удаления.

#### **Клавиши курсора** e

Передвигайте курсор направо или налево при помощи клавиш со стрелками. Для добавления буквы/символа/числа в монограмму передвиньте и поставьте курсор под знак. Нажмите на клавишу с новой буквой, и она появится с левой стороны от подчеркнутого знака.

#### **Клавиша подтверждения** r

Выбранная монограмма из комбинации букв/чисел/символов подтверждается при помощи клавиши ОК. Как только эта клавиша нажата, на экране появляется окно "Готовность к работе".

#### **Клавиша размера буквы** t

У вас есть возможность выбора из трех размеров: большого, среднего и малого. Установите размер монограммы перед началом выбора алфавита.

#### **Клавиша горизонтального/вертикального** y **расположения**

Вы можете выбрать направление вышивки либо горизонтальное, либо вертикальное.

#### **Клавиша сохранения файла** u

Нажав на эту клавишу, Вы сможете сохранить запрограммированную монограмму. Перед Вами появится окно Сохранения файла (см. стр. 42).

#### **Клавиша увеличения** i

Эта клавиша работает как увеличительное стекло – увеличивает квадратики букв/цифр для облегчения работы с ними.

Нажмите клавишу Возврата для перехода к обычному экрану.

- 10 Увеличенные буквы
- $011$  Клавиша возврата

#### **Режимная клавиша** o

См. стр.20

![](_page_31_Figure_23.jpeg)

#### **Вышивание монограмм**

#### **Пример: слово "Bear" в готическом стиле**

 $\Box$  Нажмите на клавишу шрифтов и выберите Готический шрифт. Выберите "В".

 $\boxed{2}$  Нажмите клавишу  $\frac{1}{2}$  для выбора строчных букв.

 $\boxed{3}$  Выберите "е", "а" и "r". Нажмите ОК.

#### **ПРИМЕЧАНИЕ:**

Если желаете изменить расположение вышивки, то необходимо нажать клавишу горизонтального/вертикального расположения до того, как нажмёте подтверждающую клавишу ОК.

 $\boxed{4}$  На экране появится окно "Готовность к работе".

#### **Многоцветная монограмма**

Можно создавать разноцветную монограмму, изменяя цвет нитки для каждой буквы, если будете нажимать клавишу смены цвета перед шитьём каждой буквы. Машина будет останавливаться автоматически после каждой законченной буквы. Поменяйте цвет и продолжайте снова вышивать.

 $\circ$  Клавиша смены цвета

![](_page_32_Figure_12.jpeg)

A || B || C || D || E || F

 $\boxed{1}$ 

**Gothic** 

 $|3|$ 

Gothic AB  $\overline{\mathbb{Q}}$ 

G | H

 $\bigcap_{\Delta/F}$ 

 $AB$ 

鬓

 $A \sim 7$ 

聾

![](_page_32_Picture_13.jpeg)

**Bear** A(F)

![](_page_33_Figure_0.jpeg)

![](_page_33_Figure_1.jpeg)

- Используйте клавишу центровки для выравнивания b положения пялец относительно центральных линий.
	- (1) Клавиша центровки
	- $(\bar{2})$  Центральные линии

#### **ПРИМЕЧАНИЕ:**

Можно выбрать один из 3 способов расположения монограмм — по левому краю, по центру, по правому краю, нажимая клавиши выравнивания.  $(3)$  Клавиша выравнивания

Опустите прижимную лапку, нажмите кнопку n Старт/Стоп и прошейте 5–6 стежков. Снова нажмите на кнопку Старт/Стоп и остановите машину. Поднимите прижимную лапку, отрежьте хвостик нити близко к точке начала шитья и опустите прижимную лапку.

Снова нажмите на кнопку Старт/Стоп, потом машина остановится автоматически.

#### **Расположение монограмм**

Можно создавать монограммы как по горизонтали, так и по вертикали.

Нажмите на клавишу Горизонтального/вертикального расположения монограмм до того, как нажмёте кнопку ОК для выбора расположения.

- $\widehat{\left(4\right)}$  Монограммы по горизонтали
- **5 Монограммы по вертикали**

![](_page_33_Figure_14.jpeg)

#### **Монограммы из 2 букв**

#### **Пример: Монограмма из 2 букв в обрамлении**

11 Нажмите клавишу Шрифт. Выберите клавишу "2 буквы".

![](_page_34_Figure_3.jpeg)

 $\boxed{2}$ 

![](_page_34_Picture_5.jpeg)

 $\boxed{3}$ 

![](_page_34_Picture_7.jpeg)

 $\boxed{4}$   $\boxed{5}$ 

![](_page_34_Picture_9.jpeg)

 $\boxed{2}$  Выберите обрамление.

 $\boxed{3}$  Выберите "А" и "В". Нажать ОК.

- $\overline{4}$  На экране появится окно "Готовность к работе".
- Нажать кнопку Старт/Стоп для начала работы. b

#### **ПРИМЕЧАНИЯ:**

Монограмма из 3 букв создается так же, как и монограмма из 2 букв. Точка начала для монограмм из 2 и 3 букв – посередине пялец.

![](_page_35_Picture_294.jpeg)

![](_page_36_Picture_0.jpeg)

## **ДОПОЛНИТЕЛЬНЫЕ ПРИСПОСОБЛЕНИЯ**

## **РС Сard (дополнительно)**

#### **Загрузка и извлечение PC Card**

Вставьте РС Card в слот лицевой стороной к себе. Подтолкните карту вперёд до щелчка, и выброса кнопки возврата.

(1) PC Card

(2) Кнопка возврата

#### **ПРИМЕЧАНИЕ:**

Если карта установлена правильно, на кнопке возврата покажется красная отметка.

![](_page_36_Picture_9.jpeg)

#### **Удаление РС Card**

Нажмите на кнопку возврата. Вытащите РС Card из машины.

#### **ПРИМЕЧАНИЕ:**

Если РС Card была вставлена в машину, а при этом отключили основное питание, в следующий раз машине потребуется больше времени для загрузки.

![](_page_36_Picture_14.jpeg)

#### **Выбор рисунков с РС Card**

Нажмите клавишу РС Card. Рисунки, загруженные на эту карту, появятся на клавишах отбора.

Нажмите на клавишу с рисунком, который желаете вышить.

На экране появится окно "Готовность к работе".

# **ВНИМАНИЕ:**

Не отключайте питание и не вытаскивайте карту из машины, если на экране появился предупреждающий знак ( s) s) или курсор в форме песочных часов.

![](_page_37_Picture_0.jpeg)

## **USB память (дополнительно)**

USB стик можно испоьзовать как для сохранения данных, так и для переноса информации от ПК к МС350Е. USB можно приобрести в компьютерных салонах, фото магазинах и т.д. различных объёмов и форм.

Откройте небольшое окошко под слотом для карты. Вставьте USB стик в разъём МС350Е.

- Небольшое окошко q
- **2** USB стик
- USB разъём e

# **ВНИМАНИЕ:**

Не отключайте питание и не вытаскивайте карту из машины, если на экране появился предупреждающий знак (%) (%) или курсор в форме песочных часов.

#### **Как открыть рисунки на USB**

Нажать на клавишу значка USB. В окне появится список папок. Нажмите клавишу выбора папки. (4) Клавиша выбора папки

![](_page_37_Figure_11.jpeg)

USB Memory Stick **JE** 擎  $A \sim Z$  $A-001$  B-002 C-003  $\Box \rightarrow$ Ł ↳┽  $\mathbb{M}$ **Cancel** Mode Edit Рисунки, содержащиеся в этой папке, будут демонстрироваться на клавишах выбора рисунков. Нажмите нужную клавишу для выбора желаемого образца.

#### **РЕЖИМ РЕДАКТИРОВАНИЯ**

Функция редактирования позволяет изменять и комбинировать вышивальные образцы и создавать свои собственные узоры.

#### **Окно редактирования**

Нажмите закладку Edit и откройте окно редактирования.

 $\frac{1}{2}$ ╺╋ Mode Edit  $\sqrt{1}$ B: 140x200mm  $(2)$ ↰  $\overline{C}$ 

 $\Box$ 

 $OK$   $Cancel$ 

 $\mathbb{Q}$ 

 $A(F)$   $\qquad \qquad \Box B$ 

 $1$   $2$   $3$   $4$ 

 $A \sim Z$ 

 $\Box \rightarrow$ 

1/14 (

Built-in Designs

Edit

Hoop Size  $A(F)$ : 126  $\times$ 110 mm

 $5$  6 6 7 8

Появится окно выбора пялец. Вы сможете выбрать пяльцы одного размера.

Стандартные пяльцы А: 126 мм на 110 мм Округлые пяльцы F: 126 мм на 110 мм (дополнительно) Большие пяльцы В: 140 мм на 200 мм Пяльцы С: 50 мм на 50 мм (дополнительно)

Окно выбора пялец q

(2) Клавиша выбора пялец

Нажмите клавишу ОК, откроется окно редактирования для выбранных пялец.

Нажмите клавишу отмены для отказа от выбранных пялец и возврата к окну редактирования для пялец В.

См. стр. 39 для выбора пялец после отбора рисунка.

- Окно редактирования для палец В e
- $\overline{4}$  Окно редактирования для палец А

![](_page_38_Figure_14.jpeg)

#### **Импорт рисунков в окно редактирования**

Нажмите закладку Встроенные рисунки, РС Card или USB память в окне редактирования.

Нажмите на клавишу выбранного образца или введите буквы для монограммы.

Выбранный образец появится в окне редактирования.

#### **Редактирование вышивальных рисунков**

Чтобы выбрать образец для редактирования, нажмите на изображение желаемого образца в окне редактирования. Образец откроется в окне.

#### **Перемещение выбранного рисунка**

Чтобы переместить рисунок в окне редактирования, нажмите на него кончиком пальца и ведите в нужное место.

# **ВНИМАНИЕ:**

Не перемещайте рисунок по экрану острым предметом.

![](_page_39_Picture_11.jpeg)

Mode

 $\frac{1}{2}$ 

Built-in Designs

Hoop Size A(F): 126 x 110 mm

![](_page_39_Figure_12.jpeg)

1 2 3 4

1/14

 $\mathbb{Q}$ 

 $\overline{H}$ 

 $\left| \bigoplus \right|$ 

 $A \sim Z$ 

 $\sqrt{2}$ 

Edit

5 6 7 8

![](_page_40_Figure_0.jpeg)

![](_page_40_Figure_1.jpeg)

![](_page_40_Figure_2.jpeg)

![](_page_40_Figure_3.jpeg)

#### **Перемещение выбранного объекта (продолжение)**

Вы можете перемещать выбранный рисунок при помощи клавиш Расположения. Нажимайте на клавиши Расположения и перемещайте выбранный рисунок в окне Редактирования. Каретка не будет двигаться, пока Вы нажимаете клавиши расположения, т. к. рисунок перемещается относительно пялец, а не машины.  $(1)$  Клавиши расположения

**ПРИМЕЧАНИЯ:**

Внешне клавиши Расположения выглядят так же, как и клавиши Центровки, но назначение у них разное. При помощи клавиш Центровки передвигается каретка.

Если Вы нажали клавишу отмены, любые изменения, которые были внесены в рисунок, будут отменены.  $(2)$  Клавиша отмены

#### **Выбор размера пялец**

В окне редактирования Вам необходимо выбрать подходящий размер пялец, нажав на клавишу выбора пялец.

 $(3)$  Клавиша выбора пялец

Выбор надо сделать из следующих пялец: Стандартные пяльцы А: 126 мм на 110 мм Округлые пяльцы F: 126 мм на 110 мм (дополнительно) Большие пяльцы В: 140 мм на 200 мм Пяльцы С: 50 мм на 50 мм (дополнительно)

Нажмите подтверждающую клавишу ОК  $\lceil$ <sup>ок</sup>). появится окно редактирования для выбранных пялец. (4) Подтверждающая клавиша

Нажмите клавишу отмены для возврата первоначальных установок (для пялец B).  $(5)$  Клавиша отмены

![](_page_41_Figure_0.jpeg)

A(F): 126x110mm Mode OK Cancel

#### **Изменение размера выбранного рисунка** Когда Вы нажмёте клавишу Размер,

появится окно изменения размера. Вы можете изменить размер рисунка от 90% до 120% от первоначального размера.

(1) Клавиша размера

При каждом нажатии на клавиши плюс или минус размер будет меняться на 1%.

Клавиша Плюс  $\overline{+}$  – для увеличения размера образца. Клавиша Минус — для уменьшения размера образца.

Нажмите подтверждающую клавишу ОК <sup>ок</sup> Для отмены изменений нажмите клавишу Отмены для применения нового размера.

 $\circled{2}$ Клавиша отмены

3) Клавиша подтверждения

#### **Зеркальное отображение рисунка**

.<br>Если Вы нажмете клавиши зеркального отображения, то сможете вышить рисунок в зеркальном изображении. In the monogram selection window, you can program

Нажмите клавишу горизонтального отображения  $\overline{\mathbb{F}}$ ), Нажмите клавишу вертикального отображения '<u>��),</u> рисунок отобразится слева и справа. рисунок отобразится сверху и снизу. axiwitte Mability beptification of otoop

- $\mathcal{D}$ Клавиша отображения относительно вертикали
- $(5)$  Клавиша отображения относительно горизонтали

#### **Поворот выбранного рисунка** Pressing one of the following keys to select the desired

Каждый раз при нажатии на клавишу поворота, каждый раз при пажатий на клавишу поворота,<br>вышивальный образец будет поворачиваться вышивальный образец будет повор.<br>на 45° по часовой стрелке. г по часовои стрелке.<br>⑥Клавиша поворота

<u>©</u> Клавиша

При нажатии и удерживании клавиши поворота более одной секунды, откроется окно вращения. or longer, the **Rotation** dialog box will open. To cancel your selection, press the **Return** key.  $n$  сокупды, откростол $n$ 

**Кнопка Плюс + — для поворота образца каждый раз** ha 1 градус по часовой стрелке. Кнопка Минус — для поворота образца каждый раз Press the **Minus** key to rotate the pattern every one

на 1 градус против часовой стрелки.  $d$ degree counterclockwise.

Удерживая кнопку Плюс или Минус, образец будет Pressing and holding the **Plus** or **Minus** key will rotate вращаться быстрее. Удерживая кнопн

Нажать клавишу ОК для применения нового угла расположения. You can select upper or lower case letters by pressing ажать клавишу ОК для

Для отмены — нажать клавишу отмены Cancel. **European letters**

 $OK$  Cancel Edit S

 $\Box$   $\rightarrow$ 

![](_page_42_Picture_0.jpeg)

 $\circled{4}$ 

![](_page_42_Picture_2.jpeg)

### **Удаление рисунка**

При нажатии на клавишу Удаления, выбранный рисунок будет удалён. will be deleted.  $\bigcirc$  Клавиша удаления  $\circled{\scriptstyle 1}$ Клавиша у

#### **Magnifying the pattern image Увеличение формы рисунка Magnifying the pattern image**

**waging the program in the pattern in the pattern in the pattern in the pattern in the pattern in the pattern in Резии топие формы рисутка**<br>Нажмите клавишу Увеличения для показа выбранного рисунка в увеличении. Нажмите клавишу Увеличения для показа выбран<br>Press we a magnificant

рисунка в увеличении.<br>Нажмите клавишу Возврата ⊇ и вернитесь **Нажмите клавишу Возврата** Э и вернитесь

в предыдущее окно. ыдущее окно.<br>\ Кловищо уволі рдыдущее окно.<br>@ Клавища уво

- зеличения ) қлавиша ув<br>\ Клавиша во Клавиша увеличения ② Клавиша увеличен<br>③ Клавиша возврата ു клавиша у<br>രി Квевище в
- раврата ) Клавиша возвр<br>\ Порвонанальны **@ Клавиша в** (3) Клавиша возв<br>∕∩ Порвоцацаль
- $\widetilde{\Phi}$  Первоначальный размер
- $\left(\begin{smallmatrix} 4 \end{smallmatrix}\right)$  I Iервоначальныи размер<br>⑤ Увеличенный размер

![](_page_43_Picture_0.jpeg)

![](_page_43_Figure_1.jpeg)

![](_page_43_Picture_2.jpeg)

## $Co$ хранение файла

При нажатии на клавишу сохранения файла появится Who coxpanentia patina.<br>
Save serve correspondent the San окно сохранения файла.<br> **C** Клавище соувани

 $\odot$  Клавиша сохранения файла

 $T_{\alpha = \alpha}$  can select a memory location from Built-in memory,  $\phi$ Теперь надо выбрать, куда сохранить файл: во встроенную память машины, на АТА РС карту<br>way select a USB или память USB.<br>... Теперь надо выбрать, куда сохранить файл: out.<br>On c

или намять оэв.<br>Нажмите на одну из клавиш для выбора места r Card Million to Card or USB memory.<br>Сохранения файла.  $\mathbf{E}$   $(2)$  Нажмите на одну из клавиш для выбора места

- сохранения фаила.<br>② Клавиша встроенной памяти машины ② Клавиша встроенной памяти машины<br>*◎ Колярица 1*ТА ВО матри
- ⊚ Клавиша АТА РС карты
- while Hilatin Chapter State William School Press the PC Rapter PC Rapter State PC Rapter State PC Rapter State I<br>
4 Клавиша USB en are do b  $\circ$  No. USB memory  $\circ$  $\left( 4\right)$  Клавиша USB

The Film of William Communication in Memorial Memorial memorial memorial memorial memorial memorial memorial m<br>Property in memorial memorial memorial memorial memorial memorial memorial memorial memorial memorial memorial АТА РС карты или USB, откроется список ATA PC карты или ОЗВ, Откроется список<br>Существующих папок. dжaтии нс<br>өтсө спис откроется список файлов. Если нажать на клавиши при нажатии на клавишу встроенной памяти машины, нои памяти машинь<br>Эжеть не кверинни

- t File Chard Computer Lister<br> **Egene Chard Computer Lister Will open if you press the PC** card-
- <u>s</u> Simbok φαλλου<br>
6 Cπисок папок Solution Computer<br> **The Built-in Manuel Solution Section**

key, while the **Folder list** will open if you press the PC When you press the **Page** keys, you will be able Нажав на клавиши Страницы , можно увидеть Select the desired folder and the file list of the selected to see the saved files in the previous and next pages. сохраненные файлы на предыдущей и следующей u Page keys **сокраненные факивина предыдущей и следующе** Hажав на клавиши Страницы **+ B**, можно увиде t File list y Folder list Press the Eject Button to eject the PC card. ажав на клавиши Страницы <u>। <del>ש</del>ال<del>ئا</del></u>, мо

key, while the **Folder list** will open if you press the PC

е предлагатель<br>
<sup>—</sup> ОКлавиши страниц  $\sigma$  return to the original screen. **(7) Клавиши страниц** 

muta wangamu сохраненных файлов. BBOOPHIO AOIQOMJIO HAHRY, OTRPOOTOA OHNOOR Выберите желаемую папку, откроется список If you do not want to save the file, press the **Cancel** Выберите желаемую папку, откроется список Save CO<sub>N</sub>

**USB MEMORY (Optional item**) пажмите подтверждающую мавишу ек <sub>С</sub>ОР<br>для сохранения файла, экран вернётся к первоначальному виду. Нажмите подтверждающую клавишу ОК  $\boxed{\propto}$ ridamin'o no<sub>t</sub> recpa<sub>red</sub>encing to totaling on C<sub>C</sub>CC. Press the *OK participal is participal* with the screen will be seen to say the screen will be seen with the screen will be seen to see the screen will be seen to see the screen will be seen to see the screen will be seen k ricpbonal and only bridge.

LOM ВЫ ПО ХОТИТО ООХРАНИТЬ ФАНЛ, НАЖМИТО КЛАВИШУ<br>ОТМЕНЫ Cancel И ВЕРНИТЕСЬ К ПЕРВОНАЧАЛЬНОМУ ОКНУ. If you do not want to save the file, press the **Cancel** .<br>Если Вы не хотите сохранять файл, нажмите кла Если Вы не хотите сохранять файл, нажмите клавишу  $\sqrt{2}$ Если Вы не хотите сохранять файл, нажмите клавишу anahomy oni<br>a OK **SERVISHED THE POST-PRIMIT P** 

**CAUTION:** МЕНЬ И ВЕРГИТОВЫ К ПОРВОЛА ПОЛЬНОМУ О

The file name will be automatically assigned starting assigned starting assigned starting assigned starting as

 $\mathcal{N}$  , nog i bop $\mathcal{N}$ quoliqu $\mathcal{N}$  is  $\widetilde{P}$  Клавиша отмены from M\_001 in order.  $\sigma$  turn the power of  $\sigma$ from M\_001 in order. **NOTE:** card are displayed on the pattern selection keys.

## ПРИМЕЧАНИЕ:

- ничи стание.<br>Имя файлам будет автоматически присваиваться,<br>начиная от М\_001 и далее по порядку. <u>начиная от М\_001 и далее по порядку.</u>  $y_1$ iwa  $\psi$ arijiawi uy

The file name will be automatically assigned starting

Do not turn the power off or eject the card when the warning sign or hourglass is shown in

**CAUTION:** 

where  $\mathcal{L}_{\mathcal{D}}$  is a set of  $\mathcal{D}_{\mathcal{D}}$  memory (optional item).

the visual touch screen. Otherwise, the data stored in the data stored in the data stored in the data stored in

#### warning sign or hourglass is shown in the showing or hourglass is shown in the showing or hourglass is shown in  $\frac{1}{\sqrt{N}}$ внимание:  $\overline{\phantom{a}}$  $\overline{\phantom{a}}$ Save File  $\overline{\phantom{a}}$ BHUMAH

Не отключайте питание и не вытаскивайте карту <u>the enotic turn the memory may be lactured.</u><br>
из машины, если на экране появился предупреждающий знак  $\mathcal{P}(\mathcal{C})$  или курсор Here memory may be prother may be a more property in the memory of the memory of the memory of the memory of damaged. But the memory of the memory of the memory of the memory of the memory of the memory of the memory of t  $\mid$  информация в памяти может исчезнуть или будет повреждена.  $\vert$  Не отключайте питание и не вытаскивайте карту

![](_page_44_Picture_0.jpeg)

![](_page_44_Picture_1.jpeg)

![](_page_44_Picture_2.jpeg)

![](_page_44_Picture_3.jpeg)

#### The File List open if the Built-in memory of the Built-in memory of the Built-in memory of the Built-in memory of the Built-in memory of the Built-in memory of the Built-in memory of the Built-in memory of the Built-in mem key, while the **Folder list** will open if you press the PC **Создание новой папки** We present the Save file and the Save file of the Save file of the Save file of the Save file of the Save file q Save file key

Можно создать свою собственную папку и присвоить to see the saved files in the previous and next pages. ей любое имя. но создать сво<br>- баз нес

**H Page Haxmute клавишу Новая папка, откроется окно с**  $\log$  клавиатурой.

наления, <sub>Р</sub>есии<br>
(1) Клавиша Новая папка  $\cup$  is  $\infty$ .

Введите имя папки и нажмите клавишу ОК <sup>ок</sup>). When you press the **Save file** key, the **Save file** dialog уже существующих папок.  $\begin{bmatrix} 1 & 1 \\ 1 & 1 \end{bmatrix}$  ВБЕДИТЕ ИМЯ ПАПКИ И НАЖМИТЕ МАВИШУ ОК САРЕ.  $\widehat{O}$  Knapulula  $\widehat{O}$ K  $\frac{1}{2}$  Клавиша ОК  $(2)$  Клавиша ОК повая папка будет добавлена к списку

**TO BUILT-IN MEMORY CREATING A FILE CANCEL CANCEL CANCEL CANCEL CANCEL CANCEL CANCEL CANCEL CANCEL CANCEL CANCEL CANCEL CANCEL CANCEL CANCEL CANCEL CANCEL CANCEL CANCEL CANCEL CANCEL CANCEL CANCEL CANCEL CANCEL CANCEL CAN** maanda hol Для возврата к списку папок без создания новой папки<br>Нажмите клавишу Отмены **(3) Клавиша Отмены** Для возврата к списку папок без созда

#### ————————————————————<br><u>ПРИМЕЧАНИЯ:</u> PRESS ONE OF THE DESIRED FROM BUILT-IN MEMORY LOCATION FROM BUILT-IN MEMORY LOCATION FROM BUILT-IN MEMORY LOCATION FROM BUILT-IN MEMORY LOCATION FROM BUILT-IN MEMORY LOCATION FROM BUILT-IN MEMORY LOCATION FROM BUILT-IN MEM r USB memory key

**SAVING A FILE NOTES: Ввести можно до 8 знаков.**<br>Ввести можно до 8 знаков. w Built-in memory key  $\sim$ Press of the following  $\mu$  of the desired selection and  $\mu$ TIVIE TANTI<br>CTI4 MOYAL ct<mark>и можно</mark> д  $\alpha$ tivie tativia.<br>Save annuale an S

e ATA PC card key

**The File algebra file name file** dialogue have files assigned the last character in **Save file** and the **Backspace** key. <del>для удаления последнего знака нажмите клавишу</del><br>Backspace.  $\bar{A}$ ) Клави (<u>4</u>) Клавиша Вас You can select a memory location from Built-in memory, ATA PC card or USB memory. q Клавиша Backspace y Folder list r USB memory key to see the saved files in the previous and next pages. Do not turn the power off or eject the card when the Save File |<br>| Для удаления последнего знака нажмите клавишу<br>| Backspace  $\mid$  Для удаления последнего знака нажмите клавиι  $\circledA$ Клавиша Е

The **File list** will open if you press the Built-in memory

key, while the **Folder list** will open if you press the PC

key, while the **Folder list** will open if you press the PC

Press one of the following keys to select the desired

The file name will be automatically assigned starting

If you do not want to save the file, press the **Cancel** b<mark>e имя файл</mark>а  $\sim$  UMB doŭno

y Folder list

s panna,

 $f(x) = f(x)$  is order.

w Built-in memory key location to where you wish to save the file. to see the saved files in the previous and next pages. u t File name key Если Вы хотите присвоить файлу новое имя, key to return to the previous window. Select the desired folder and the file list of the selected если вы хотите присвоить файлу новое имя,<br>В развите клавишу Имя файла. пе міавишу иния фа<br>: Клавища Има фай главить ставить, ставить, ставить, ставить, ставить, ставить, ставить, ставить, ставить, ставить, ставить, ста u Page keys and the second page of the second page of the second page of the second page of the second page of the second page of the second page of the second page of the second page of the second page of the second page нажмите клавишу имя фаила.<br>care will be a card to the anti-**ЕСЛИ ВЫ ХОТИ** The **File list** will open if you press the Built-in memory **ECJIN BE XOTATE TIDACBONTS QUAJITY HOBOE MMS,** 

 $T$  $T$ Enter the file name and press the **OK** key. Откроется окно с клавиатурой. CIRPORTOR ORHO C RIABMATYPOW.  $\sim$ OTRPOBTCA OKHO C KIMBRIATY POND.

card key or USB memory key. key, while the **Folder list** will open if you press the PC введите новое имя файла и нажмите клавишу ОК ® . введите новое имя файла и нажмите ю<br>Файл будет сохранён с новым именем. return to the original screen. Введите новое имя файла и нажмите клавишу О восдите повое ими файла и пажмите клавишу<br>Файл будет сохранён с новым именем.

**Press the File and the file and the file and the screen will be seen and the screen will be seen and the screen will be seen and the screen will be seen and the screen will be seen and the screen will be seen and the scre** Нажмите ОК [ок] и замените предыдущий файл **Cancel CAUTION:** НА НОВЫИ С ТАКИМ ЖЕ ИМЕНЕМ.<br>Нажмите клавишу отмены <sup>Cancel</sup>, если не желаете заменять файлы. Тогда необходимо изменить имя  $\frac{1}{2}$ ECJIVITIOI IBITATB ria жийте ок salentine пред нового файла, чтобы сохранить <mark>е</mark>г  $\frac{1}{2}$  $\frac{1}{1000}$ Если попытаться сохранить файл с уже существующим to will not ibit a float coxpanning qui именем, появится предупреждающая надпись. на новыи с таким же именем.<br>Нажмите клавишу отмены , если не желаете **Саменить файлан тегда песеледиме исменить**  $t = \frac{1}{2}$ 

![](_page_45_Picture_0.jpeg)

Если память переполі q Save file key the selected pattern. appear. Press the **OK** key and go to the open file OK предупреждающая надпись. Нажмите клавишу **Magnifying the pattern image** Если память переполнена, на экране появится ном ного города.<br>Возврата <mark>⊘</mark>, перейдите в окно отрывания файла и удалите один из ненужных файлов. where  $\mathcal{L}_{\text{max}}$ select the hoop you wish to use.

Нажмите изображение Встроенного рисунка, PC Card trammine hooppanemic Borpoonnere phoyne Phili DOD Anni itaxovi Achini horryikhoro Qannia.

Нажмите клавишу Удалить, откроется окно удаления файлов. - нажмите клавишу удалить, откроется окно уда

- $\overline{Q}$  Клавиша удаления
- ∞ таниша даления<br>② Окно удаления файлов

Kilability Deloopa oopasitos <sub>t</sub>his beloopa qamila key, while the **Folder list will open if you press the Folder list will open if you press the PC** r Press the **Pattern selection** key to select the file you Нажмите клавишу Выбора образцов для выбора файла на удаление. Press the cancel the selection and cancel the selection and selection and concern the selection and concern and <br>Cancel cancel the selection and cancel the selection and concern and concern the selection and concern and co

Если не хотите удалять файл, нажмите клавишу y Folder list

folder will open. Нажмите клавишу ОК <sup>ок</sup>) для подтверждения удаления Откроется окно Подтверждения.

файла.

#### $\boxed{1}$ Designs Designs  $\mathbb{R}$ z<br>Z  $\overline{\phantom{a}}$ 17 18 19 19 20 17 18 19 20 19 20 19 20 19 20 19 20 19 20 19 20 19 20 19 20 19 20 19 20 19 20 19 20 19 20 19 20 19 20 19 20 19  $\frac{1}{2}$  18  $\frac{1}{2}$  19  $\frac{1}{2}$  19  $\sim$ Z  $\Box$   $\Box$  $21$  22  $23$   $24$ 21 22 23 24  $\frac{1}{2}$ Mode ط Edit 发 Mode Mode  $\boxed{2}$  $\mathbf{R}$ 鬓 Ready to Sew  $\overline{\phantom{a}}$ 6 min 4 Colors Size  $31x36$  mm  $A \sim Z$  $C$  A(F):126 x 110 mm IJ ╄ ↳╃  $\hat{\bm{\mathcal{Q}}}$  $\overline{\phantom{a}}$ Beige Gray 223 Beige Gray 223 Beige Gray 223  $\Box \rightarrow$  $\mathbf{B}$  $\overrightarrow{C}$  $\overline{\mathbb Q}$ Jog **ST**  $\overline{\smash{\bigcup}}$ Edit Mode Mode Mode **ST**  $\sqrt{3}$ **Edit**  $\Box$ l.  $\mathbb{Q}$ Edit **Size**  $\Box$  $\lambda \sim$  $A \sim Z$  $\overline{Q}$  $\mathbb{I}$  $\rightarrow$  $\Box$  $\sqrt{2}$ Edit A(F): 126x110mm Mode OK Cancel  $\blacksquare$ Gothic AB  $\circledast$  $\boxed{4}$  $\overline{\mathbf{A}}$  $\bigcirc$  be the  $\bigcirc$ **A A A**  $G$   $H$ A || B || C || D || E || F  $A \sim Z$  $1 \times 1 \times 1$  $\sqrt{1 + K[L/M]N}$  $P$ IJK<del>L HA N O PO</del> ISKU M  $\sim$   $\parallel$  R  $\parallel$  S  $\parallel$  T  $\parallel$  U  $\parallel$  V  $\parallel$  W  $\parallel$  X T RESERV- $\mathbb{R}$  and  $\mathbb{R}$  and  $\mathbb{R}$  where  $\mathbb{R}$  $Y \mid Z \mid$  $\blacksquare$ œ  $\overline{v}$   $\overline{v}$  $\mathbf 0$  $\mathbb{L}$  $\leftarrow$ Font  $\rightarrow$  $A \sim Z$  $\frac{1}{\sqrt{2}}$  $\overline{\phantom{a}}$ Mode  $\bigotimes$  $\frac{AB}{B}$   $\frac{L_{\text{M}}}{B}$  OK OK Edit  $-M$ AB <sup>M</sup> OK <sup>L</sup> Mode <sup>B</sup>  $\sqrt{2}$ S  $\boxed{5}$ **Gothic**  $AB$ 冀  $\overline{A}$  $\bigcap_{B}$ **A** B  $\mathbf{a}$  $\mathbf{b}$  $\mathbf c$  $\mathbf d$  $\mathbf{e}$  $f$  $h$  $A \sim Z$  $\mathbf{i}$  $\mathbf{j}$  $\mathbf k$  $\overline{1}$  $\lfloor m \rfloor$  $\mathsf{p}$  $n$  $\mathbf{o}$  $\hat{\bm{\mathcal{C}}}$  $\mathbf{q}$  $\mathbf r$  $\mathbf{s}$  $t$  $\mathbf{u}$  $\mathbf{v}$  $\mathbf{w}$  $\mathbf{x}$  $\Xi$  $\mathbf{y}$  $\mathsf{z}$ EB II œ  $0 - 9$ <br>A  $\sim$  Z  $\frac{a}{a}$ è  $\leftarrow$  $\rightarrow$ á Font <u>a z</u> Mode  $Q$   $f$  $\mathsf{L}_{\mathsf{M}_{-}}$  OK Edit հ  $\mathbb{Z}$   $\mathbb{F}$   $\mathbb{Z}$   $\mathbb{Z}$  $\frac{1}{45}$ Mode <sup>B</sup> Mode <sup>B</sup> S

#### **СОЗДАНИЕ ОРИГИНАЛЬНОГО РИСУНКА**

**Пример:** Скомбинировать встроенный рисунок №23 **Example:** To combine the build-in design  $\frac{1}{2}$ и слово Apple. **CREATING AN ORIGINAL DESIGNATION** 

- $\mathbb{Z}^3$   $\boxed{\bigcirc}$   $\boxed{1}$  Выбрать рисунок №23 из встроенных рисунков.
	- $\boxed{2}$  Нажать клавишу Редактирование.  $\alpha$ ть клавишу педактирование. На экране появится окно редактирования с выбранным рисунком.

 $\boxed{3}$  Нажать клавишу Монограммы.

 $\overline{4}$  Выбрать "А" (буква верхнего регистра Готического стиля)

**5** Нажать клавишу переключения регистра <sup>2/2</sup>  $\alpha$  пажать клавишу переключе<br>и выбрать строчные буквы.

 $\boxed{6}$ 

#### AB ( Gothic Gothic i. **Apple Apple** Gothic B B  $\mathbf{a} \parallel \mathbf{b} \parallel \mathbf{c} \parallel \mathbf{d} \parallel$  $\mathbf{e}$  $\mathbf f$ B A Z A Z i.  $j$  $\mathbf{k}$  $\Box$  ${\bf m}$  $n$  $\circ$  $\mathbf p$  $\mathbf{q}$  $\overline{\mathbf{x}}$ ♦  $r \mid$  $s$  $\mathbf t$  $\mathbf u$  $\mathbf{v}$  $\mathbf{w}$  $\mathbf{y}$ z  $\left[\begin{array}{c} 1 \end{array}\right]$  $\ddot{\phantom{a}}$  $\boxed{\rightarrow}$  $\rightarrow$ ✦ Font Font  $A~Z$ Mode  $\bigotimes$   $\mathcal{L}$   $\mathcal{L}$   $\$ Edit  $M$ S  $\mathcal{A}$

A

Modern Street (1988) and the state of the state of the state of the state of the state of the state of the state of the state of the state of the state of the state of the state of the state of the state of the state of th

 $\boxed{7}$  $\boxed{1}$ Edit Edit d: Edit Size Size <sub>እ</sub>∥A∼∠  $\Box$ r  $\mathbb{L}$  $\overline{Q}$ ຶ∤  $\blacklozenge$ **Apple Apple**  $\Box \rightarrow$ **Apple** Edit A(F): 126x110mm Mode OK Cancel A(F): 126x110mm Mode OK Cancel

![](_page_47_Picture_3.jpeg)

![](_page_47_Picture_4.jpeg)

Выбрать "p", "p", "l" и "e". n Select "**p**", "**p**", "**l**" and "**e**". n Select "**p**", "**p**", "**l**" and "**e**". Нажать клавишу ОК. Press the **OK** key. Press the **OK** key. n Select "**p**", "**p**", "**l**" and "**e**".

**7** Расположить образцы, перемещая их по экрану, или используя клавиши расположения.

 $\boxed{8}$  Нажать клавишу ОК, на дисплее появится экран готовности к шитью. Запустите машину для создания вышивки.  $\circledR$  Вышитый результат

![](_page_48_Figure_0.jpeg)

![](_page_48_Picture_1.jpeg)

![](_page_48_Picture_2.jpeg)

![](_page_48_Figure_3.jpeg)

![](_page_48_Picture_4.jpeg)

![](_page_48_Picture_5.jpeg)

# **УХОД ЗА МАШИНОЙ CARE AND MAINTENANCE CARE AND MAINTENANCE CARE AND MAINTENANCE** Press the **Pattern selection** key to select the design

#### **Чистка шпульного отсека Cleaning the Hook Race READY INDITIONAL ACTOR ATTENTS**

#### **Cleaning the Hook Race**  $\overline{A} = \overline{A}$ **CARE AND MAINTENANCE CARE AND MAINTENANCE CA WARNING:**  $\mathbf{T}$  $\overline{\phantom{a}}$ еним **WARNING:**  $\frac{1}{2}$   $\frac{1}{2}$  bhumahue: **WARNING:**  $\overline{1}$   $\overline{1}$   $\overline{2}$   $\overline{3}$   $\overline{2}$   $\overline{3}$   $\overline{4}$   $\overline{5}$   $\overline{2}$   $\overline{2}$   $\overline{3}$   $\overline{4}$   $\overline{5}$   $\overline{2}$   $\overline{2}$   $\overline{2}$   $\overline{2}$   $\overline{3}$   $\overline{2}$   $\overline{2}$   $\overline{3}$   $\overline{2}$   $\overline{3}$   $\overline{2}$   $\overline{$ **CARE AND MAINTENANCE CARE AND MAINTENANCE**  $\mathsf{\Sigma}\,\mathsf{B}\mathsf{H}\mathsf{M}\mathsf{M}\mathsf{A}\mathsf{H}$

where it is explained in this section. This section is explained in this section.

Перед началом чистки отключите машину и вытащите вилку из розетки.  $\overline{\phantom{a}}$ **WARNING: WARNING:**<br>WARNING: ic put in a taxon of hours is displayed. The matter is displayed in the matter of the state of the state of the state of the state of the state of the state of the state of the state of the state of the state of the state

Turn the power switch of and unplug the machine machine machine machine machine machine machine machine machine

Turn the power switch of and unplug the machine machine machine machine machine machine machine machine machine

#### Do not dismantle the machine in any way other than **ПРИМЕЧАНИЕ:** TURN THE POWER SWITCH OF THE MACHINE.  $\parallel$  примечание: **MANING:** TURN WE PANDE : when is explained in this section. This section is explained in this section.

**NOTE:**

**NOTE:**

**WARNING:**

what is explained in this section. Не разбирайте машину иначе, чем описано на этих **NOTE: NOTE:** before cleaning. **NOTE:** before cleaning. before cleaning.  $C$ lean  $\alpha$  soft cloth and  $\alpha$  soft contains a soft contains a soft contains a soft contains and  $\alpha$  soft contains a soft contains a soft contains a soft contains a soft contains a soft contains a soft contains a soft страницах.<br>Страницах.  $|$  or parma $|$ ax.  $\mid$  Не разбираи  $\begin{bmatrix} \mathbf{C} & \mathbf{C} & \mathbf{$ He разбирайте машину иначе, чем описано на эт Do pantilate the machine in any way of the material in any way of the material in any way of the material in any way of the material in any way of the material in any way of the material in any way of the material in any w  $D$  .  $p$  and  $m$  and  $m$  and  $m$  and  $m$  and  $m$  wave other than  $m$ 

Внешний корпус машины чистите мягкой салфеткой и мылом. mille sometime. Do not dismantle the machine in any way other than внешний корпус машины чист what is explained in this section. Do not dismantle the machine in any way other than Внешний корпус машины чистите мягкой салфе z Remove the setscrews with the setscrew with the screw with the screw with the screw with the screw with the  $\mathsf{ABJOM}.$ Внешний корпус машины чистите мягкой салф<br>и миняем.  $M$  мылом. Clean the outside of the mathematical control of the mathematical control of the mathematical control of the mathematical control of the mathematical control of the mathematical control of the mathematical control of the m

- **1** Открутите винты прилагаемой к машине отвёрткой.  $x$  . The bobbin distribution holder and remove it. Снимите игольную пластину.  $\boxed{1}$  Открутите винты прилагаемой к машин  $\mathcal{L}$  remove the setscrews with the screw with the screw with the screw with the screw with the screw with the screw with  $\mathcal{L}$ Clean the outside of the machine with a soft cloth and  $\boxed{1}$  Открутите винты прилагаемой к машине отвёр z Remove the setscrews with the screwdriver  $\Box$  UINPy  $\Box$  Открутите винты прилагаемой к машине отвёк **CHIMPLE SOFTER СНИМИТЕ ИГОЛЬНУЮ ПЛАСТИНУ.** q Screwdriver and Screw  $\frac{11}{2}$  Открутите винты прилагаемой к маш mild soap.
- 2 Поднимите шпуледержатель и вытащите его.  $\alpha$  поднимите штуледержатель и вытащи $\alpha$  Отвёртка Подні supplied with the machine. Remove the needle 2 Поднимите шпуледержатель и вытащи  $\alpha$  поднимите шпуледержатель и вытас $\alpha$ 
	-
- () Отвертка<br>② Винты
	- $\frac{2}{2}$  BUHT- $\stackrel{\text{\tiny 2}}{\text{\tiny 3}}$ Игольная пластина  $\circ$  винты<br> $\circ$  Игольная пл  $\overline{\textcircled{\tiny{3}}}$ Игольная пл  $\sim$   $\sim$   $\sim$   $\sim$ (<u>2</u>) винты<br>③ Игольная пла (2) Винты<br><mark>(3) Игольная</mark> п  $\mathcal Y$ Игольная пла  $\frac{Q}{3}$  D<sub>rop</sub> <sub>1199</sub>  $\odot$  игольная пл
- з прочистите шпуледержатель щеточкои.<br>— 4 Шпуледержатель<br>© Шётоше .<br>Прочистите шпуледержатель щёточкой. 3 Прочистите шпуледержатель щёточкой.  $\boxed{3}$  Прочистите шпуледержатель щёточкой. очистите ш<mark>пуле</mark> c Clean the bobbin holder with brush. рочистите шпул
- y The meritie anyncaep water mechanisme<br>
4 Шпуледержатель மு шпуледержа<br>கி Шёточка 4) Шпуледержатель<br>கப்புக்கவுமை
	- $\overline{6}$  Щёточка  $\mathcal{A}$  and  $\mathcal{A}$  are mechanisms. ്യ щеточка<br>- $\overline{0}$  шпуледержатель<br> $\overline{0}$  Щёточка (<u>5</u>) Щёточка<br>
- Прочистите челночный механизм шёточкой ночистите челночный механизм в  $\overline{4}$  Прочистите челночный механизм щёточкой 4 Прочистите челночный механизм щёточкой лочистите челночный механизм<br>канизм автоматической обрезки
- и механизм автоматической оорезки.<br>6 Механизм автоматической обрезки<br>2 Навчеши в немецкой
	- ు механизм автоматическои оор<br>⑦ Челночный механизм  $\left( \mathcal{I}\right)$  Челночный механизм i Dry cloth
- i Dry cloth Прочистите челночный механизм мягкой сухой b Clean the hook race with a dry cloth. тряпкой.<br>
<u>© Мания а</u>ли али али али адрес **5** Прочистите челночный механизм мя (You mothing trouble in bint meadling in may  $5$  Прочистите челночный механизм тряпкои.<br>⑧ Мягкая сухая тряпка b Clean the hook race with a dry cloth.
	- $\circledR$  Мягкая сухая тряпка i Dry cloth i Dry cloth  $\odot$  ivisi кая сухая тряпка  $\dot{y}$   $\dot{\mathcal{B}}$  Мягкая сухая тряпка

#### **Сборка челночного механизма Assemble the hook race Assemble the hook race**

- $\boxed{6}$  Вставьте шпуледержатель так, чтобы кнопка механизма.<br> **Assemble the stopper in the hook race.** <u>[6]</u> Вставьте шпуледержатель так, чтооы кнопка<br>находилась рядом со стопором челночного находилась рядом со стопором челночного
- the stopper in the hook race. Стопор **Assemble the hook race Assemble the hook race** !0Stopper o Knob !0Stopper o Knob **Assemble the hook race Assemble the hook race**
- $\frac{9}{20}$  Cronop  $\psi$  NHOLIKA **Assemble the hook race** n Insert the bobbin holder so that the knob fits next to
- narpавительные шпилым в отверетия игольной<br>пластины. Затяните винт. .<br>Установите игольную пластину, вставив две горимовительные шпильки в отверстия игольной<br>направительные шпильки в отверстия игольной  $\boxed{7}$  Установите игольную пластину, вставив две  $\boxed{7}$  Установите игольную пластину, вставив две  $\boxed{7}$  Установите игольную пластину, вставив две guide produce in the needle plate with the solution of the needle plate has a respective plate hand paper with the needle plate holes on the needle plate holes on the needle plate holes on the needle plate holes on the ne Hanpash renshiste шпильки в отверстия игольно<br>пластины. Затяните винт.
- дветници семините дина.<br>До Направительные шпильки игольной пластик  $\sigma$  transpassion of the screw.  $\textcircled{\tiny{1}}$ Направительные шпильки игольной пластины m Reattach the needle plate, aligning the needle plate I DIACTIONS. SATARITE<br>10 Направительны 11 Направительные шпил

#### ПРИМЕЧАНИЕ:<br>-**ПРИМЕЧАНИЕ:** After cleaning the machine, make sure the needle and After cleaning the make sure the make sure the needle and and a needle and and a new sure the needle plate sure the needle and and a new sure the needle plate sure the needle plate sure the guide holes on the needle plate PUME TAHUE: guide pins with the guide the needle planet on the needle plate in the needle plate on the needle plate in the

**ПРИМЕЧАНИЕ:**<br>После чистки вставьте иглу и прижимную лапку. г иниц чаниц.<br>Осле чистки вставьте иглу и прижимную лапку. осле чистки вставьте иглу и прижимную лапку. <u>and the screw.</u> **INF PINCE TATTAC.**<br>После чистки вставьте иглу и прижимную лапку. and tighten the screw. <u>ле чистки вставьте иглу и</u>

guide pins with the guide holes on the needle plate

!1 Needle plate guide pins

![](_page_49_Picture_0.jpeg)

# **Replacing the Light Bulb Замена лампочки**

#### **A**  $\angle$ ! $\angle$ ВНИМАНИЕ: The bulb could be **HOTA** continued as  $\frac{1}{\sqrt{2}}$ **Replacing the Light Bulba**

Перед заменой лампочки отключите питание The political statements is the sign of the linearing in the linearing the replacing to the metal of the metal<br>Maluuh bulb. Лампочка может быть ГОРЯЧЕЙ. **NICHLING COULD COULD COULD COULD CONTRACT ON A SERVIT UP.**<br>THE BULB COULD FIND COULD FIND TO BE THAT THAT THAT THE BULB COULD FILM,  $\frac{1}{2}$   $\frac{1}{2}$ 

#### Pull out the bulb from the socket. **Чтобы вытащить: To remove:**

Снимите заглушку и винт. Снимите переднюю панель. Вытащите лампочку.

## cap. **Чтобы установить: To replace:**

днюю г www.communications.com **Пооы установить.**<br>Вставьте лампочку в патрон. Установите на место переднюю панель с винтами и заглушку. DUTABLE JIAMITO TRY BITAT PORT SUTANDBITE HA MEG

- $\overline{Q}$  Заглушка
- $\circled{2}$  Винт
- $\circledS$  Dипт<br> $\circledS$  Передняя панель
- $\overline{4}$  Патрон
- $\overline{6}$  Лампочка

## **ПРИМЕЧАНИЕ:**

ПРИМЕНАНИЕ.<br>В Не храните машину в помещениях с повышенной влажностью, около тепловых радиаторов или под прямыми солнечными лучами.

Храните электрический кабель в дополнительном столике.

## **Устранение неисправностей**

![](_page_50_Picture_781.jpeg)

JANOME SEWING MACHINE CO., LTD

853-804-007 (E) Отпечатано в Тайланде